## Epson ME<sub>30</sub> OFFICE 620F/WorkForce<sub>3</sub>320/WorkForce<sub>3325</sub>

# Basic Operation Guide

- for use without a computer -

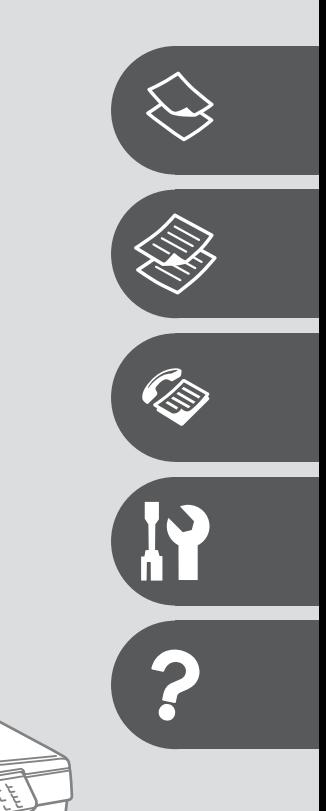

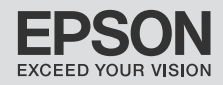

#### Contents

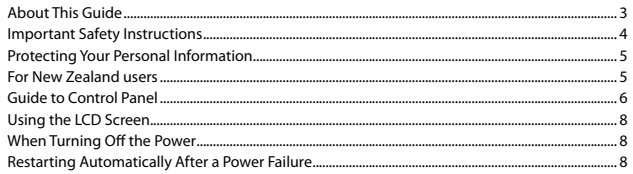

#### **Handling Paper and Originals**

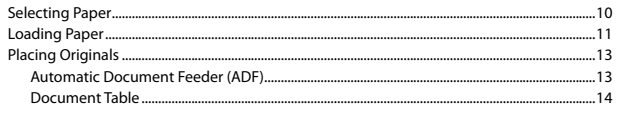

#### Copying

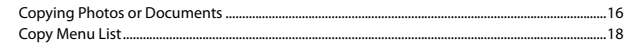

#### **Faxing**

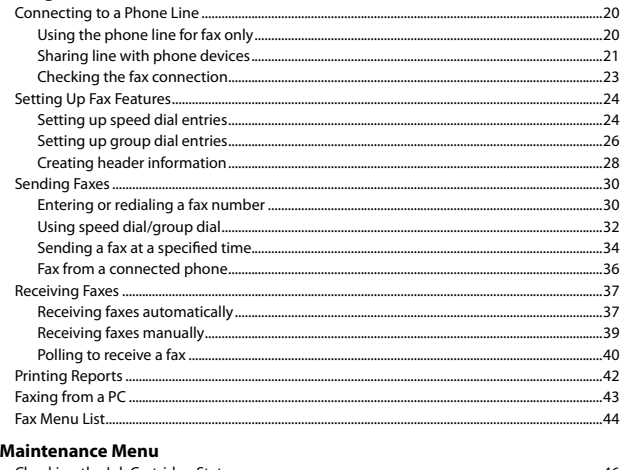

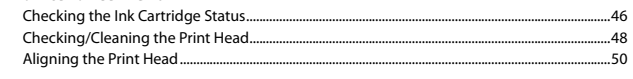

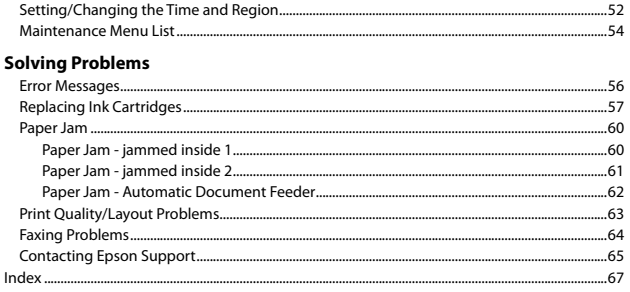

#### About This Guide

Follow these guidelines as you read your instructions:

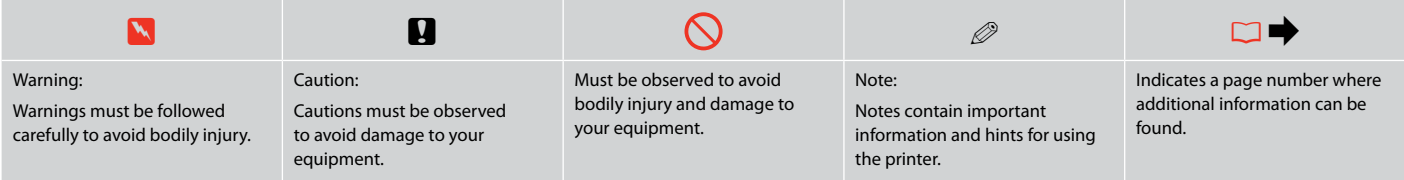

#### Copyright Notice

No part of this publication may be reproduced, stored in a retrieval system, or transmitted in any form or by any means, electronic, mechanical, photocopying, recording, or otherwise, without the prior written permission of Seiko Epson Corporation. The information contained herein is designed only for use with this product. Epson is not responsible for any use of this information as applied to other printers. Neither Seiko Epson Corporation nor its affiliates shall be liable to the purchaser of this product or third parties for damages, losses, costs, or expenses incurred by the purchaser or third parties as a result of accident, misuse, or abuse of this product or unauthorized modifications, repairs, or alterations to this product, or (excluding the U.S.) failure to strictly comply with Seiko Epson Corporation's operating and maintenance instructions.

Seiko Epson Corporation shall not be liable for any damages or problems arising from the use of any options or any consumable products other than those designated as Original Epson Products or Epson Approved Products by Seiko Epson Corporation.

Seiko Epson Corporation shall not be held liable for any damage resulting from electromagnetic interference that occurs from the use of any interface cables other than those designated as Epson Approved Products by Seiko Epson Corporation.

EPSON® is a registered trademark, and EPSON EXCEED YOUR VISION or EXCEED YOUR VISION , EPSON ME, and WORKFORCE are trademarks of Seiko Epson Corporation.

General Notice: Other product names used herein are for identification purposes only and may be trademarks of their respective owners. Epson disclaims any and all rights in those marks.

#### Important Safety Instructions

shock from lightning.

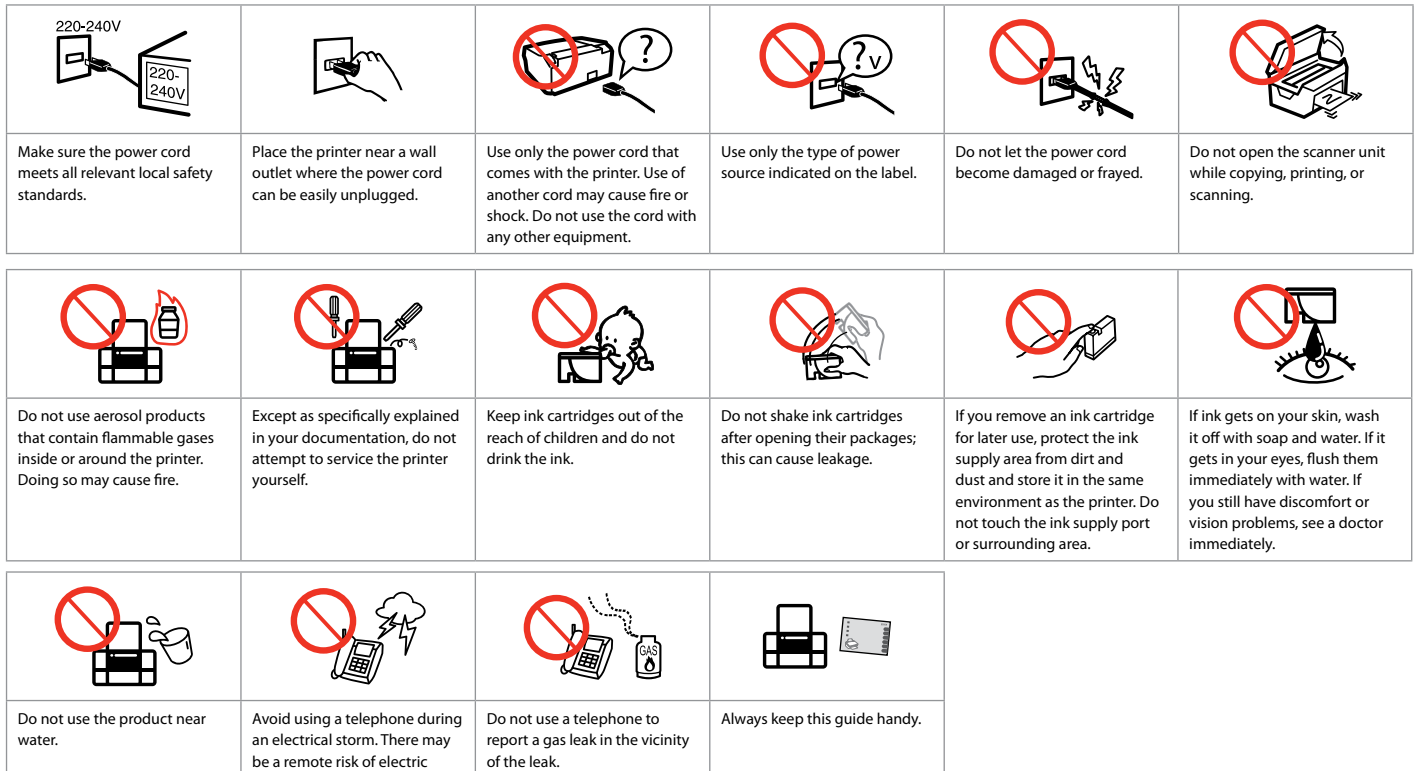

#### Protecting Your Personal Information

This product allows you to store names and telephone numbers in its memory even when the power is turned off.

Erase the memory using the **Reset All Settings** menu if you dispose of the product or give it to someone else.  $\Box \rightarrow 18$ 

#### For New Zealand users

#### General warning

The grant of a Telepermit for any item of terminal equipment indicates only that Telecom has accepted that the item complies with the minimum conditions for connection to its network. It indicates no endorsement of the product by Telecom, nor does it provide any sort of warranty. Above all, it provides no assurance that any item will work correctly in all respects with another item of Telepermitted equipment of a different make or model, nor does it imply that any product is compatible with all of Telecom's network services.

Telepermitted equipment only may be connected to the EXT telephone port. This port is not specifically designed for 3-wire-connected equipment. 3-wire-connected equipment might not respond to incoming ringing when attached to this port.

The automatic calling functions of this equipment must not be used to cause a nuisance to other Telecom customers.

### Guide to Control Panel

Control panel design varies by area.

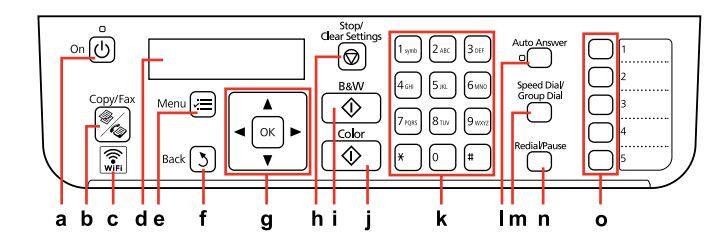

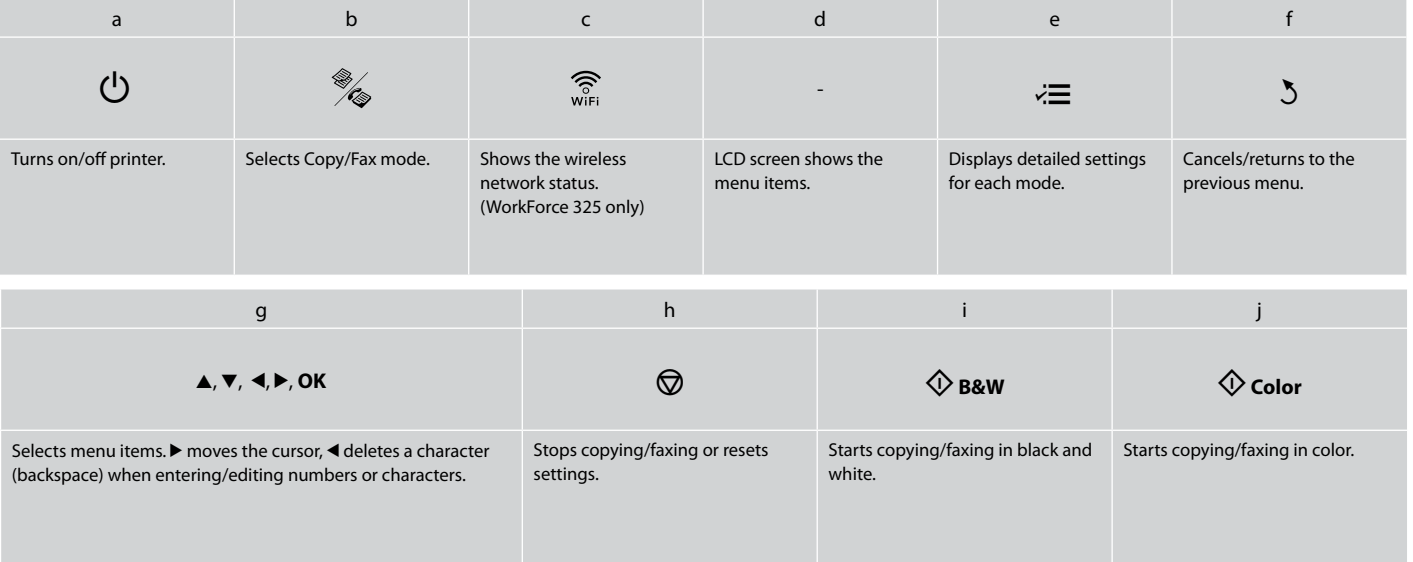

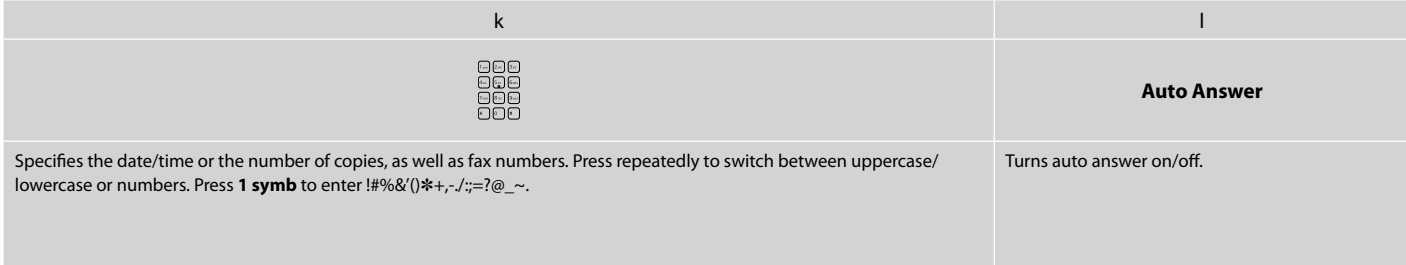

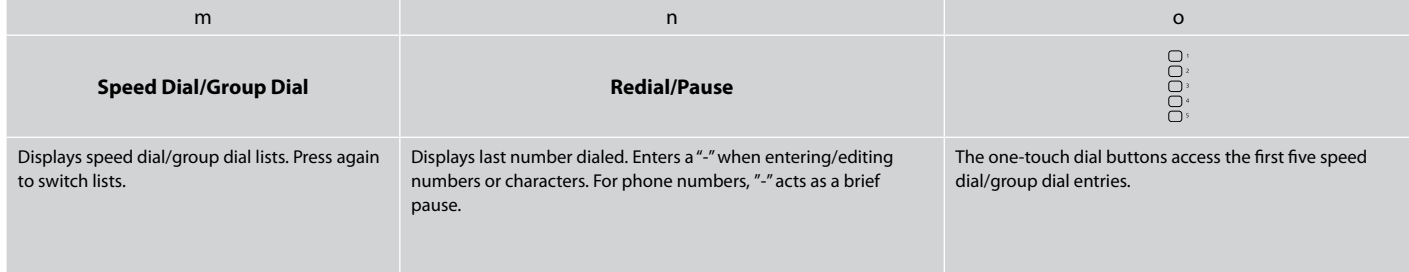

#### Using the LCD Screen

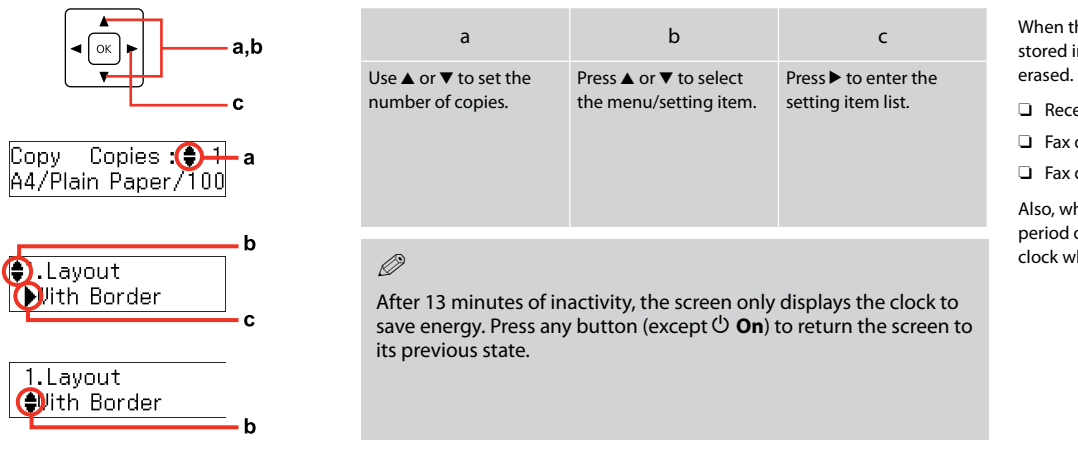

#### When Turning Off the Power

When the power is turned off, the following data stored in the product's temporary memory is

- Received fax data O
- □ Fax data scheduled to be sent later
- □ Fax data being retransmitted automatically

Also, when the power is left off for an extended period of time, the clock may be reset. Check the clock when you turn the power back on.

#### Restarting Automatically After a Power Failure

If power failure occurs while printer is in fax standby mode or printing, it restarts automatically and then beeps. Do not put your hand inside the

 $\mathbf{p}$ 

printer until the print head stops moving.

Q

Restart stops if any control panel buttons are pressed before the LCD turns on.

Q

Depending on circumstances before power failure, it may not restart. Restart by pressing  $\circ$  **On**.

8

# **Handling Paper and Originals**

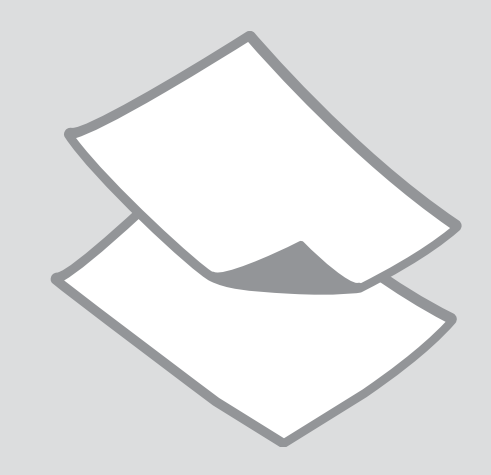

### Selecting Paper

The availability of special paper varies by area.

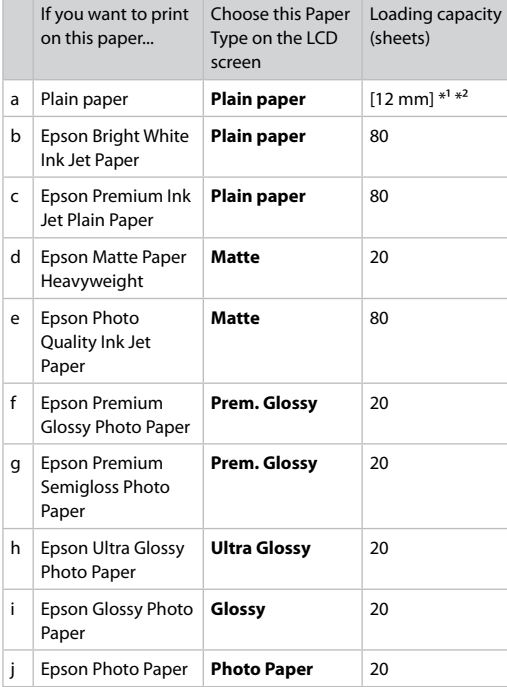

 $*1$  Paper with a weight of 64 to 90 g/m<sup>2</sup>.

\*2 30 sheets for paper that already has printing on one side.

# Loading Paper Open and slide out. A See the online User's Guide when using Legal size paper.  $\mathscr{P}$  by the property of  $\mathbf{Q}$ Flip forward.

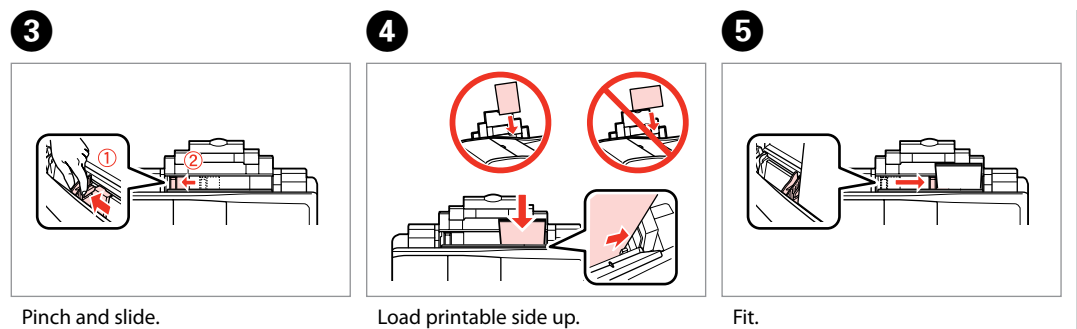

#### Q

Do not load paper above the  $\Sigma$ arrow mark inside the edge guide.

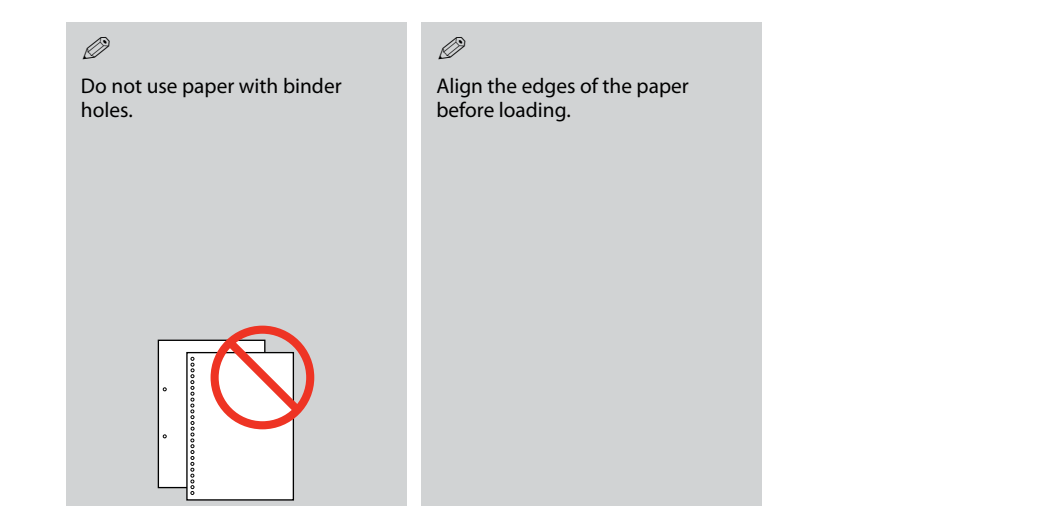

 $\sim$ 

 $\sim$ 

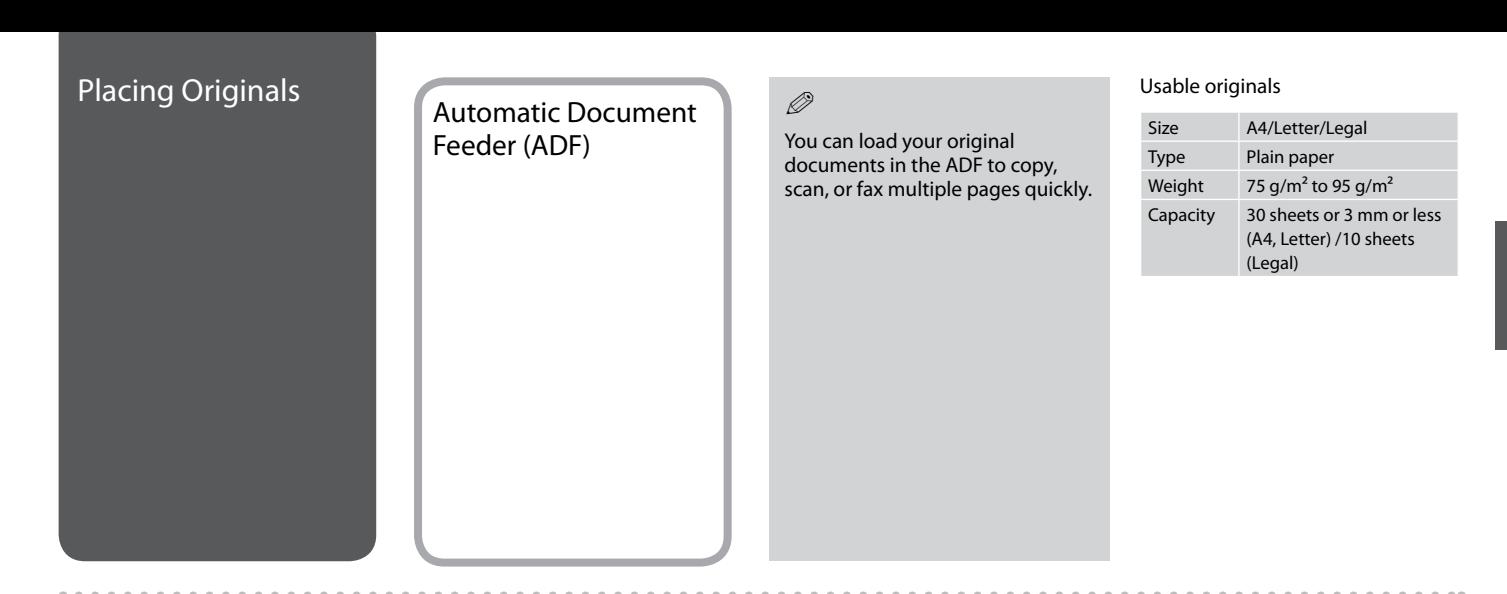

- $\blacksquare$  To prevent paper jams avoid the following documents. For these types, use the document table.
- **Q** Documents held together with paper clips, staples, and so on.
- **Q** Documents that have tape or paper stuck to them.
- **Q** Photos, OHPs, or thermal transfer paper.
- **Q** Paper that is torn, wrinkled, or has holes.

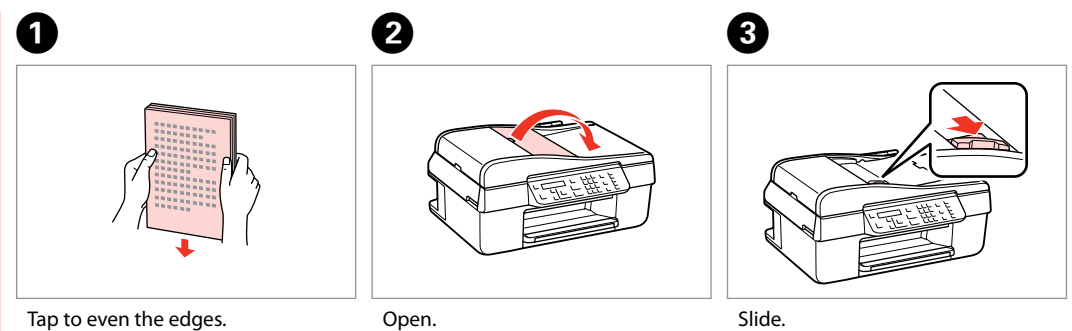

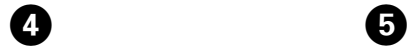

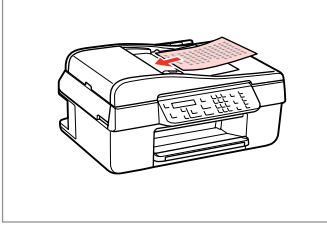

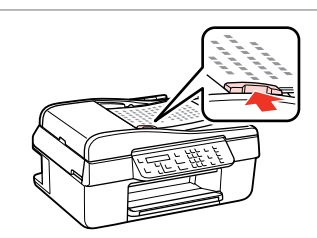

Insert the originals face-up. Fit.

#### $\oslash$

When you use the copy function with the automatic document feeder, the print settings are fixed at **Reduce/Enlarge** - **100%**, **Paper Type** - **Plain Paper**, and **Paper Size** - **A4**. The print out is cropped if you copy an original larger than A4.

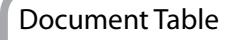

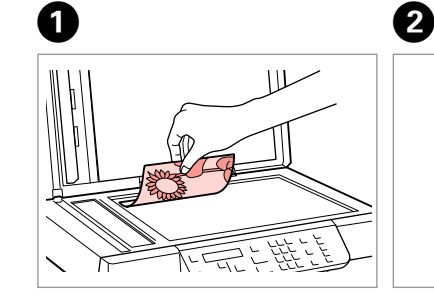

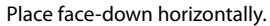

Slide to the corner.

**TEREET** 

#### Q

When there is a document in the automatic document feeder and on the document table, priority is given to the document in the automatic document feeder.

# **Copying**

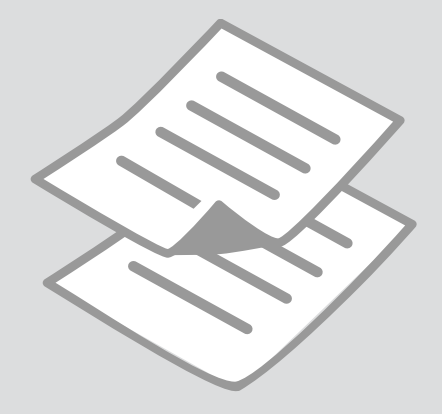

# Copying Photos or

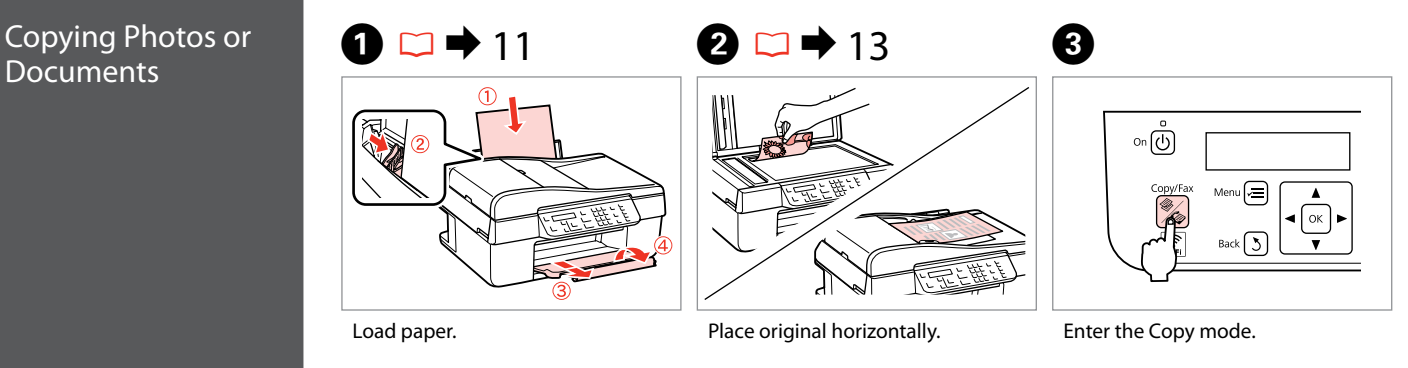

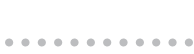

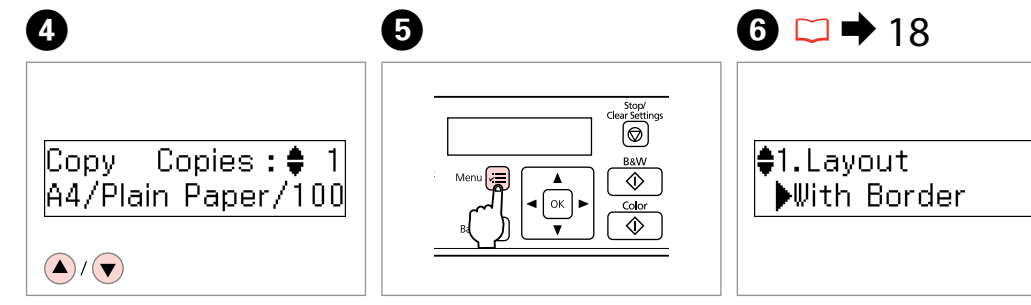

Q

Make sure you set the **Paper Size** and **Paper Type**.

Enter the copy settings menu.

Set the number of copies. Select the copy settings menu. Select the appropriate copy settings.

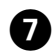

## $\boldsymbol{\Theta}$

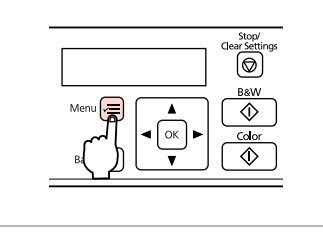

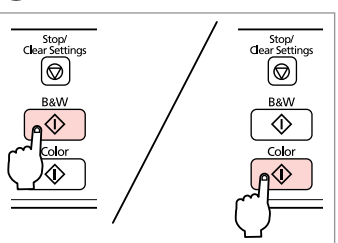

Finish the settings.

Start copying.

 $\sim$  $\sim$  $\sim$  $\rightarrow$  $\sim$  $-0.00000$  $\sim$  $\sim$  $\sim$  $\sim$  $\sim$  $\alpha$  $\alpha$  $\sim$  $\sim$   $\sim$  $\sim$  $\sim$  $\sim$  $\sim$  $\sim$  $\sim$  $\sim$ 

#### Copy Menu List

#### Press  $\equiv$  again to finish setting.

#### $\quad \ \ \, \otimes$  Copy mode

Copies 2 1 to 99

#### $\overline{z}$  Copy settings menu

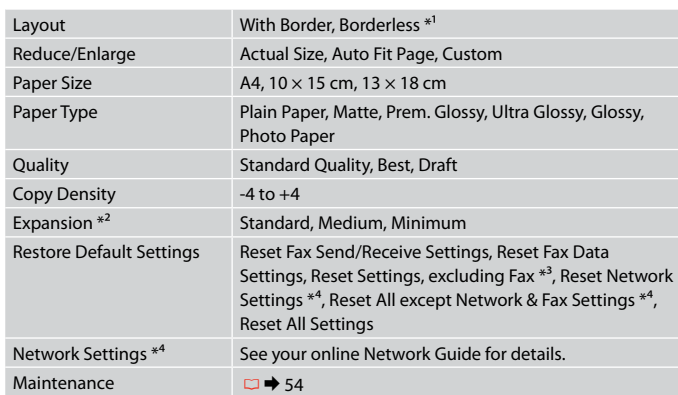

- \*1 Your image is slightly enlarged and cropped to fill the sheet of paper. Print quality may decline in the top and bottom areas of the printout, or the area may be smeared when printing.
- \*2 Select the amount the image is expanded when printing Borderless photos.
- \*3 OFFICE 620F/WorkForce 320 only.
- \*4 WorkForce 325 only.

# **Faxing**

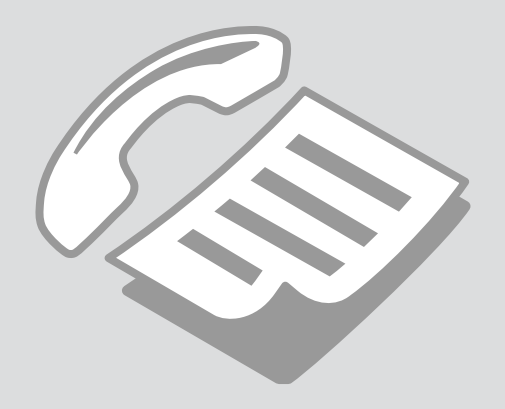

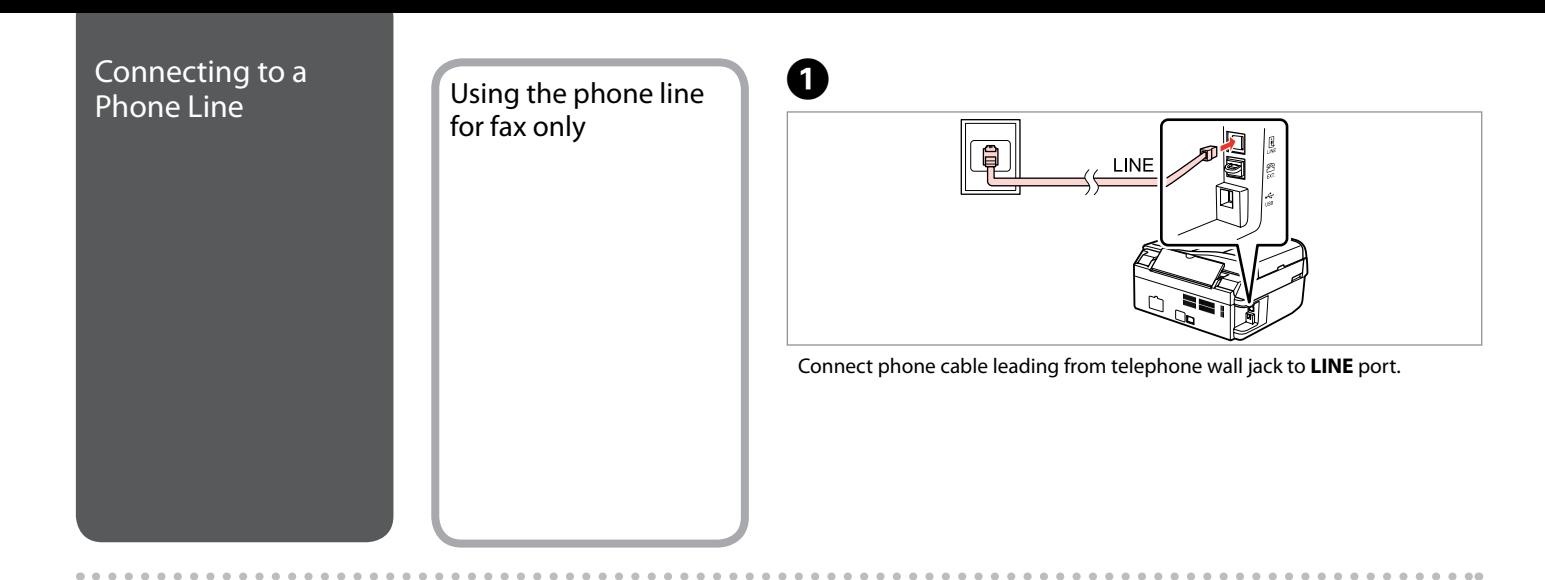

B

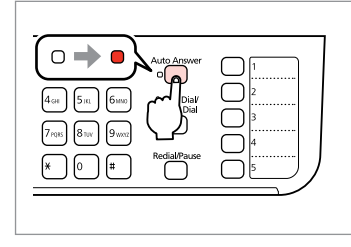

Turn on auto answer.

## $\mathbf{q}$

If you do not connect an external telephone to the product, make sure you turn on auto answer. Otherwise, you cannot receive faxes.

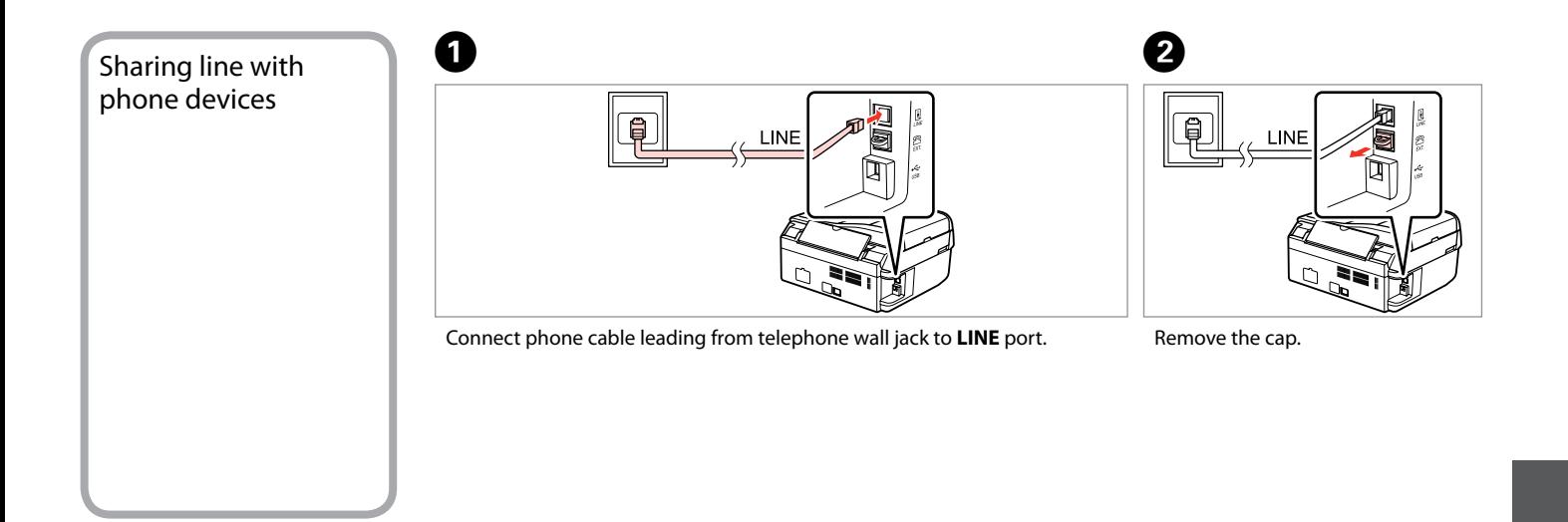

 $\boldsymbol{\Theta}$ 

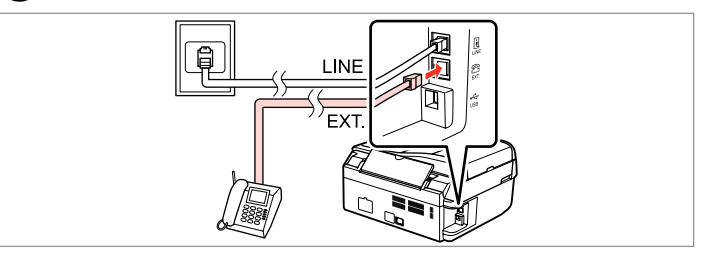

Connect a phone or answering machine to the **EXT.** port.

## Q

See the following for other connection methods.

 $0.00$ 

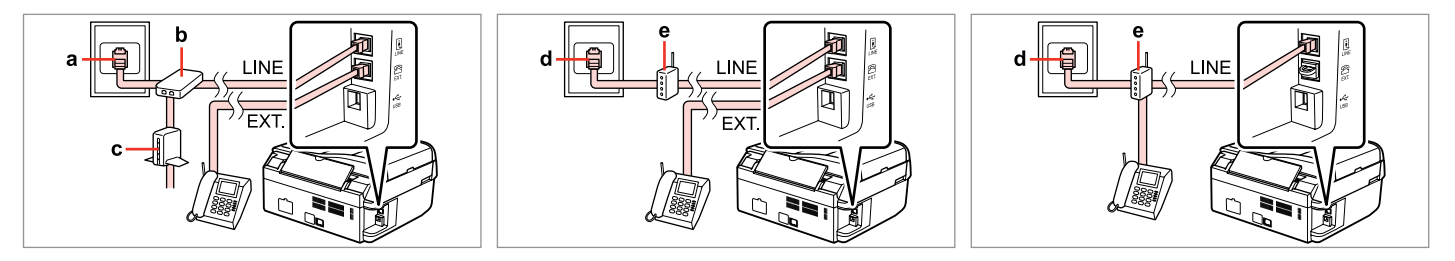

For details, see the documentation that came with your devices.

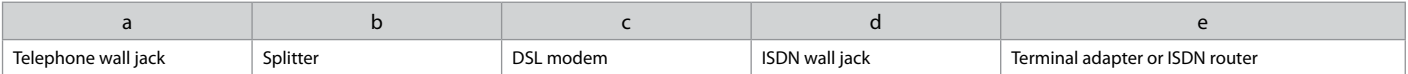

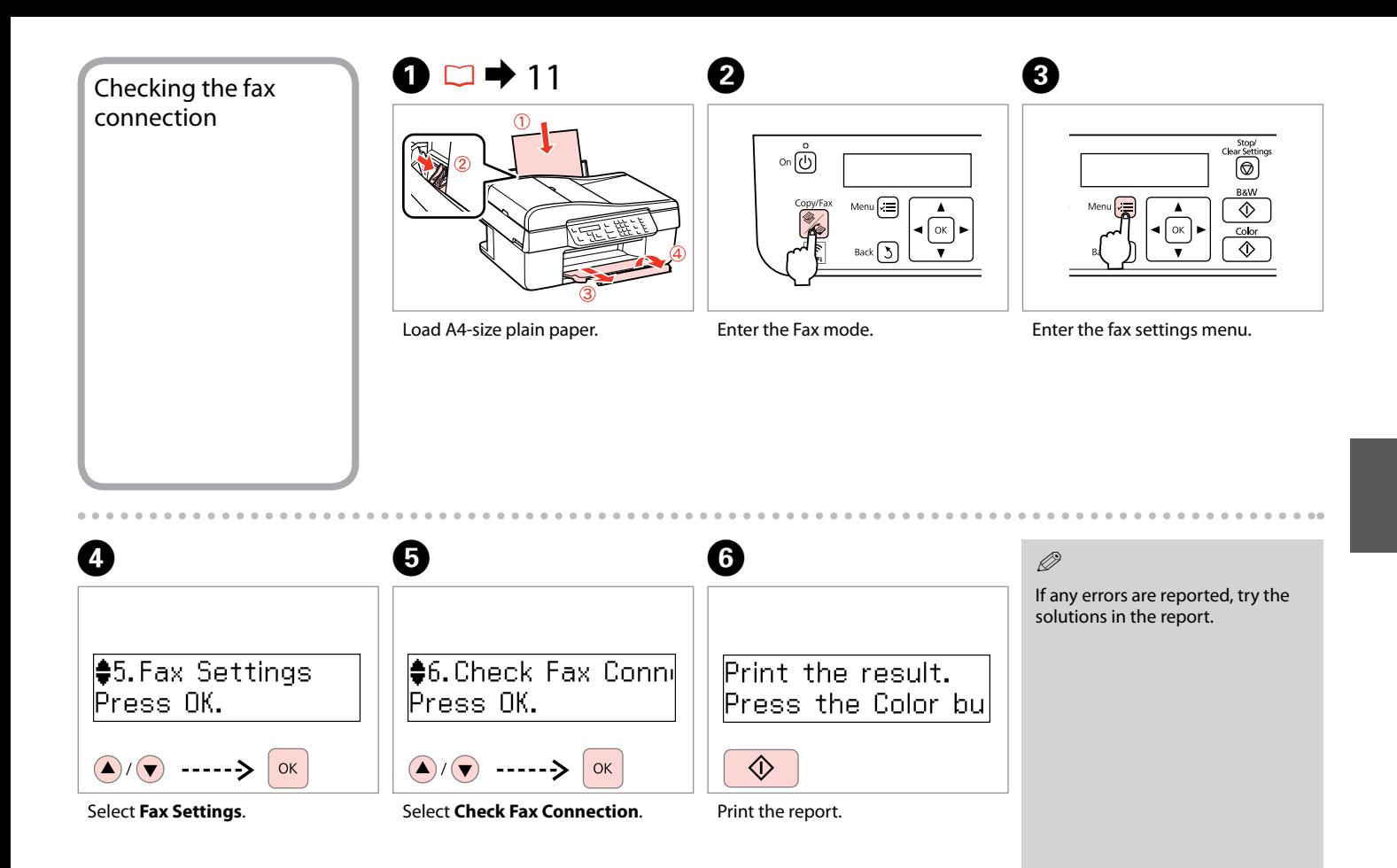

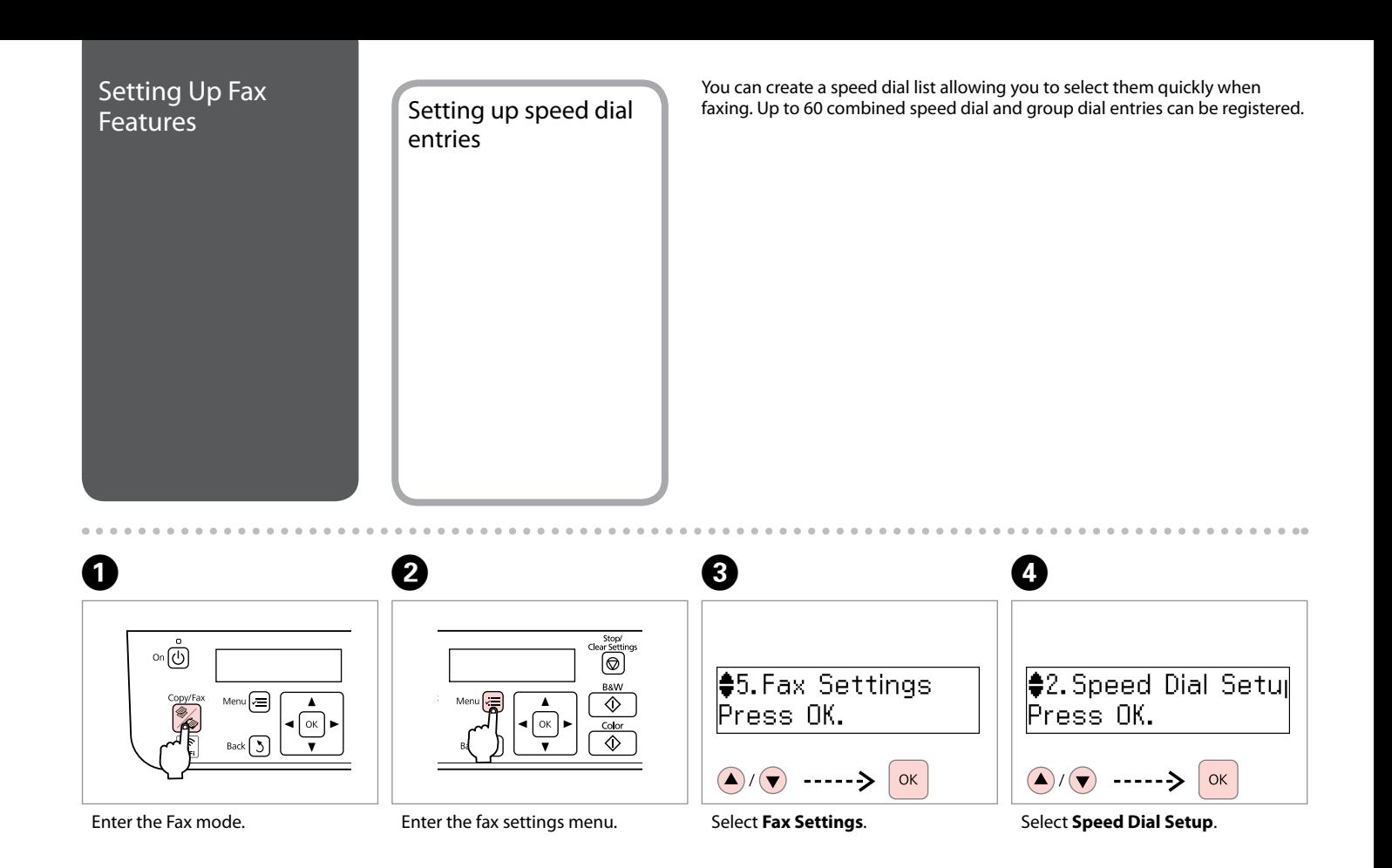

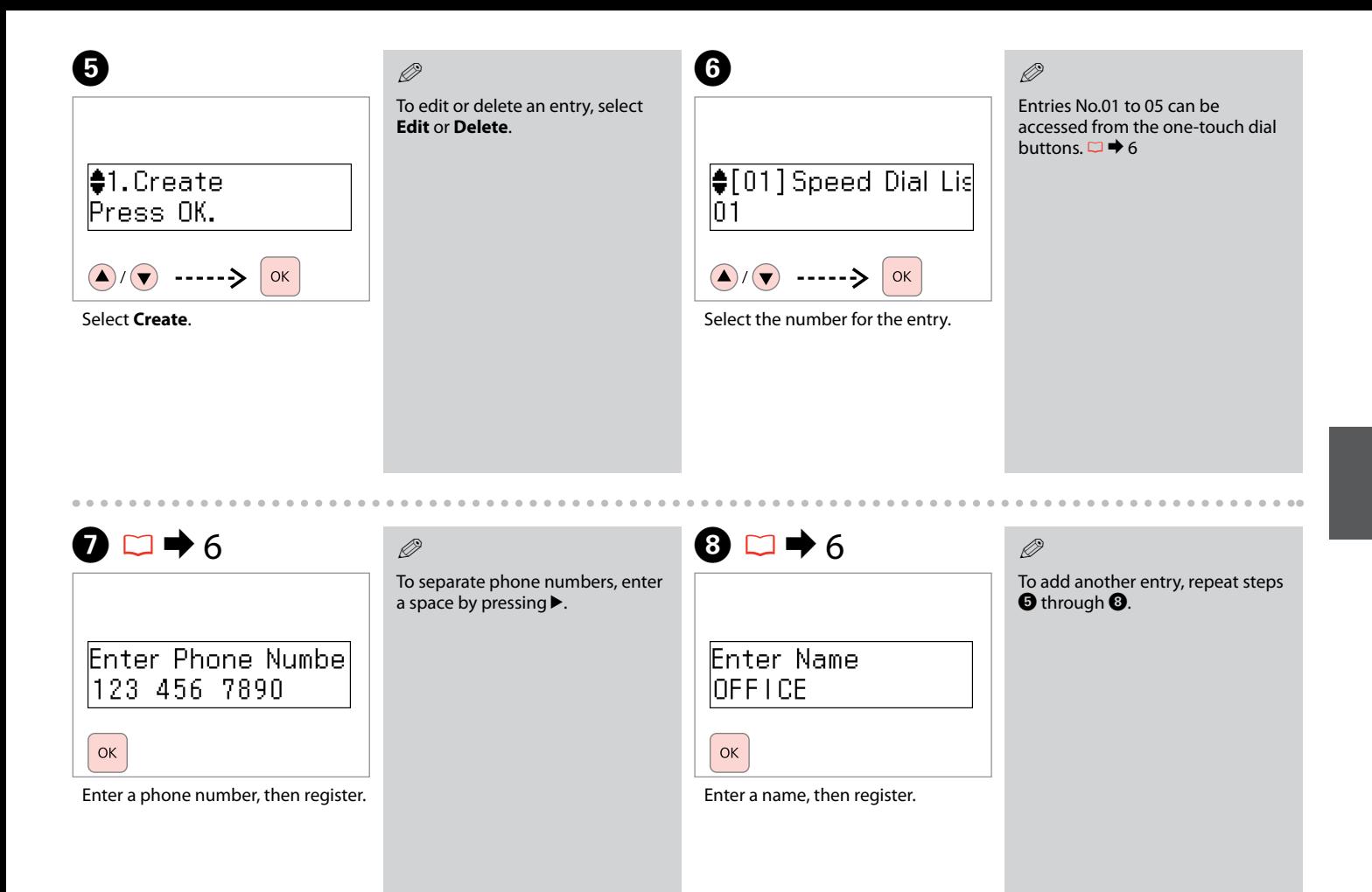

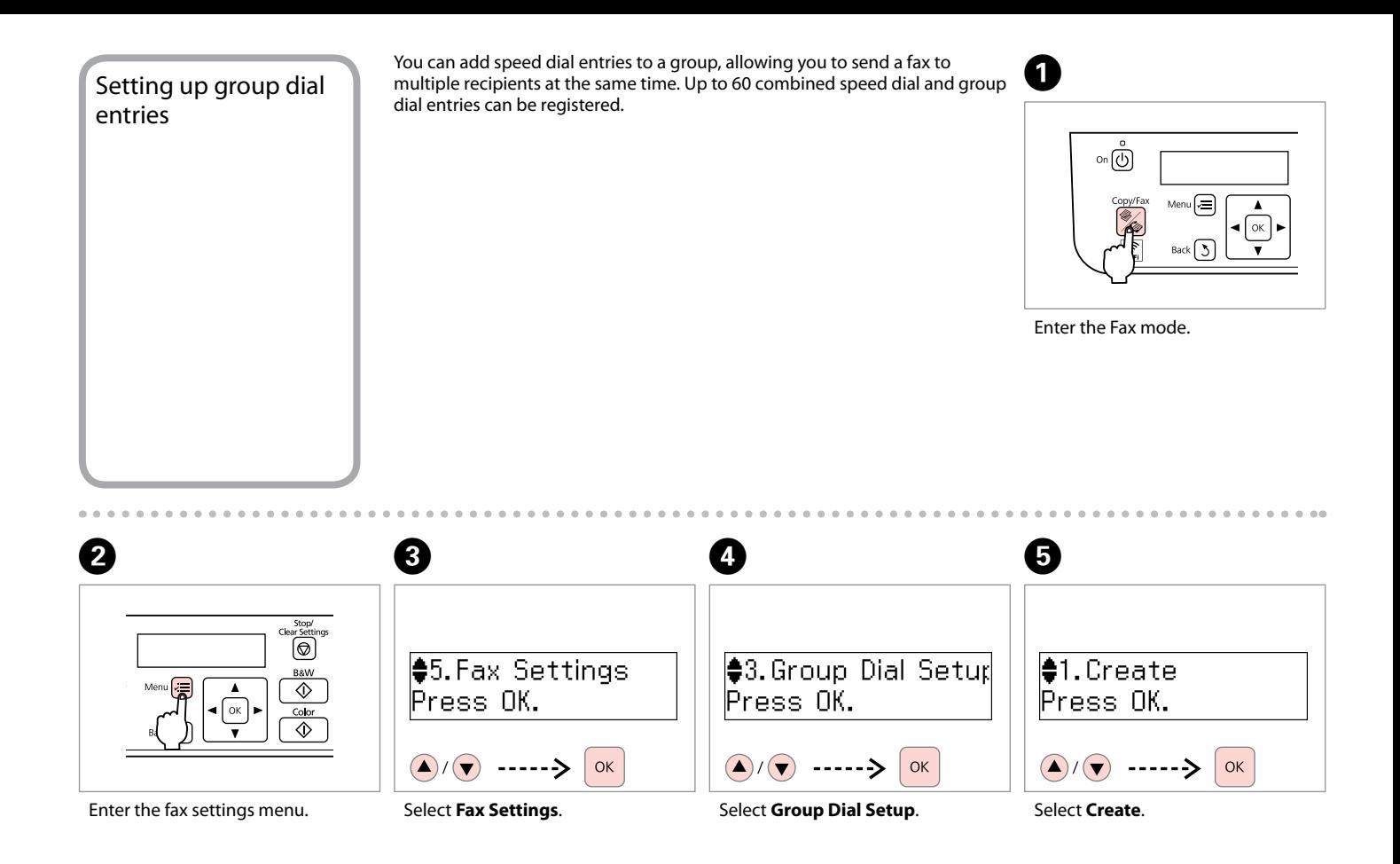

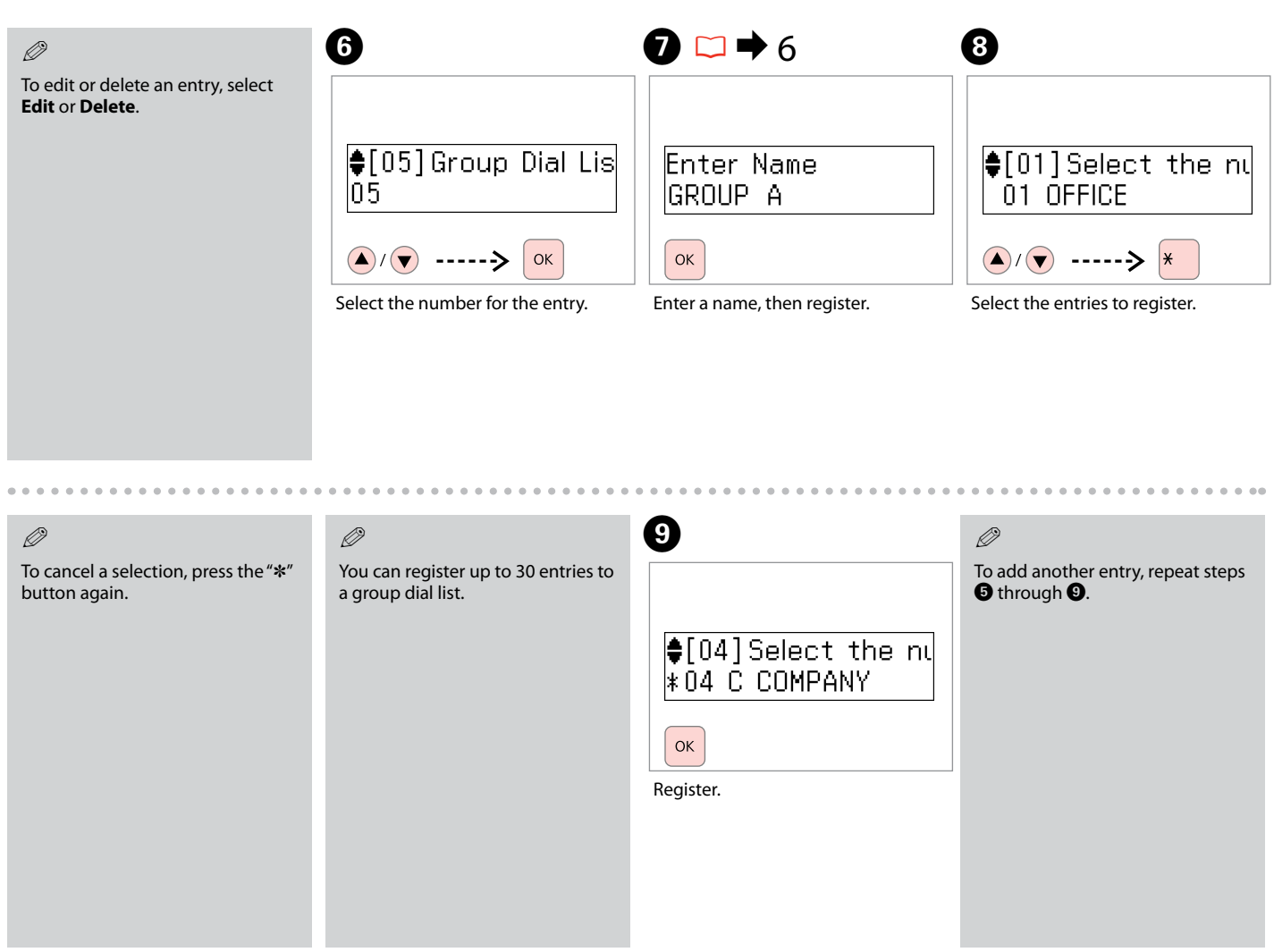

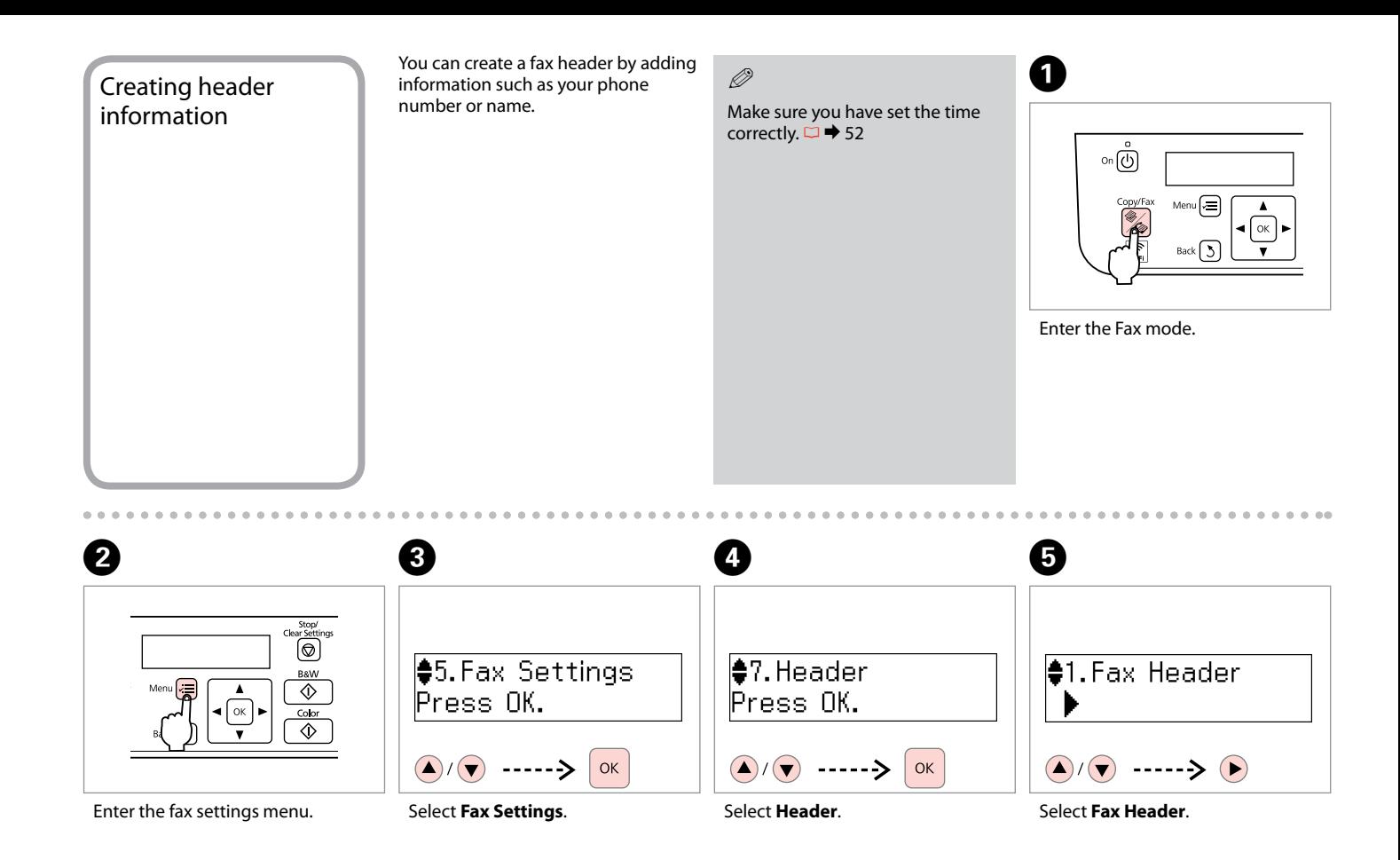

## $\bigcirc$   $\Box$   $\rightarrow$  6

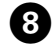

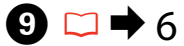

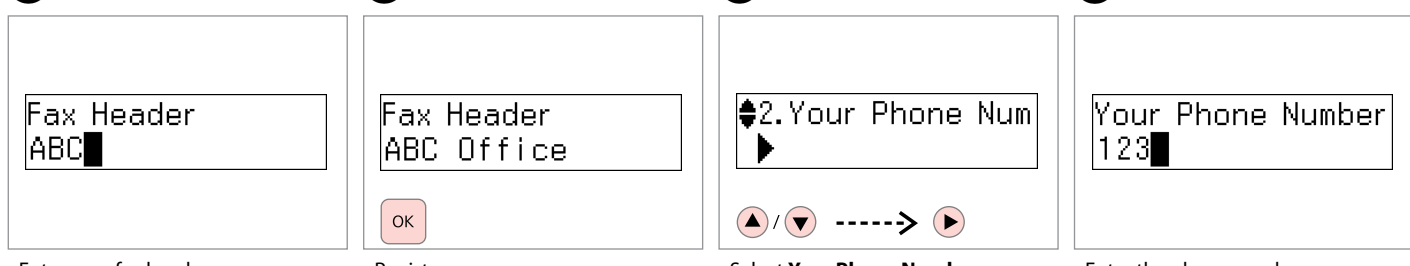

Enter your fax header.

Register.

G

Select **Your Phone Number**.

Enter the phone number.

Press the "#" button to enter a plus sign (+) which represents the international call prefix.

#### Q

To separate phone numbers, enter a space by pressing  $\blacktriangleright$ . You cannot enter "-".

## $\mathscr{O}$  and  $\mathscr{O}$  and  $\mathscr{O}$  and  $\mathscr{O}$

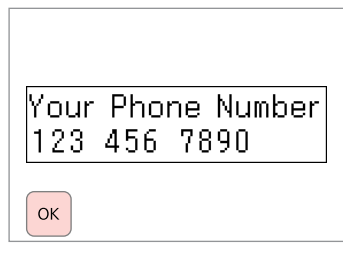

Register.

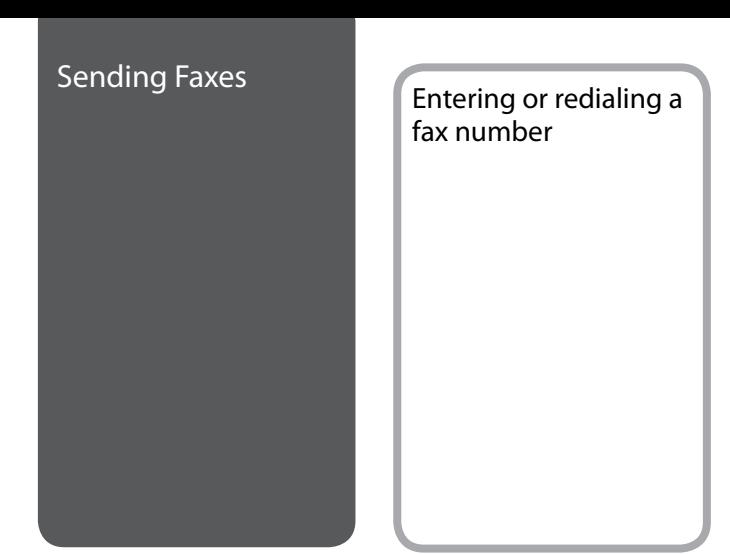

 $\mathbf{O} \Box \rightarrow 13$ 

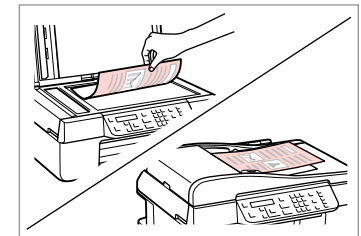

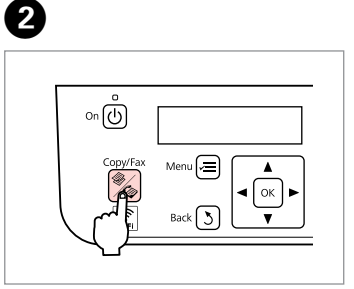

Place your original.

Enter the Fax mode.

## $\bigcirc$   $\Box$   $\rightarrow$  6

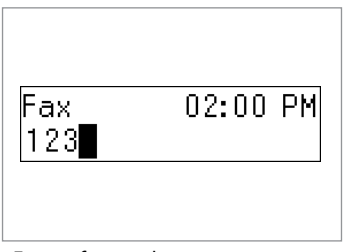

Enter a fax number.

#### Q

To separate phone numbers, enter a space by pressing  $\blacktriangleright$ .

#### $\oslash$

To display the last fax number you used, press **Redial/Pause** button.

## $\boldsymbol{O}$

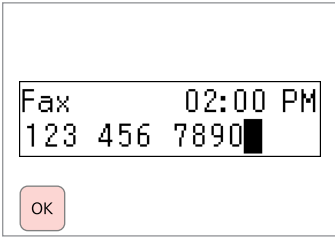

Proceed.

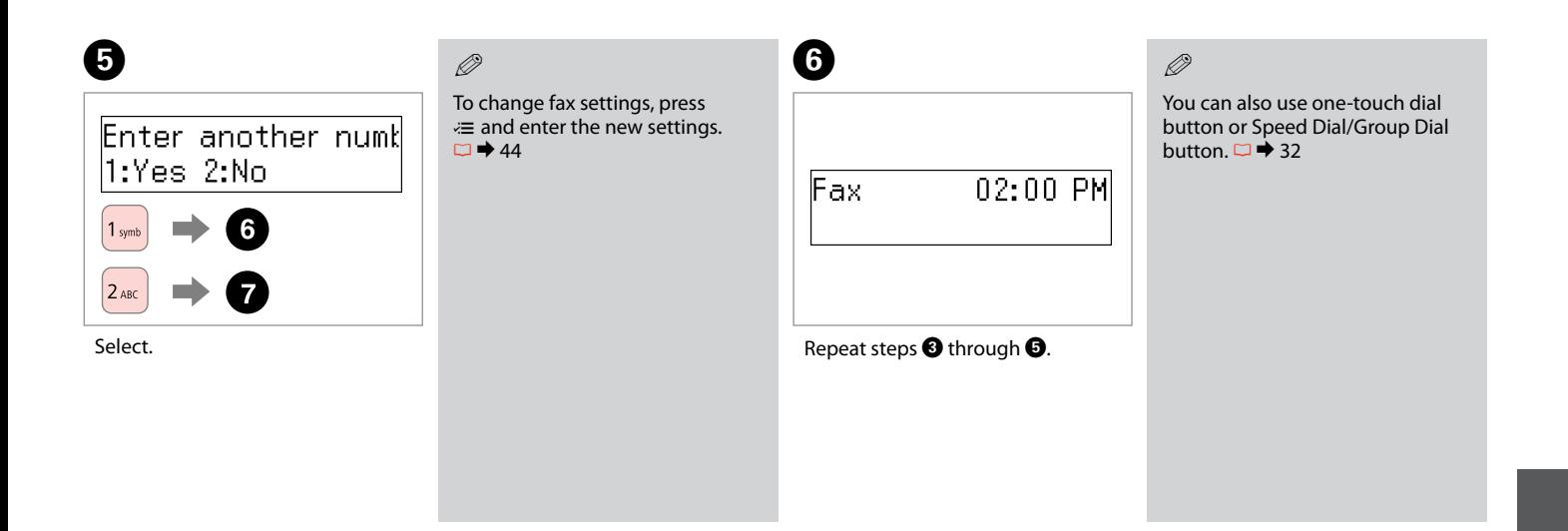

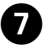

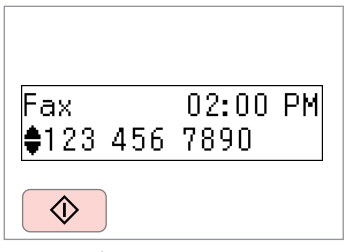

Start sending.

#### Q

To delete an address, select the address using  $\triangle/\blacktriangledown$ , press OK, and then select **Yes**.

#### Q

If the fax number is busy or there is some problem, this product redials automatically after one minute. Press **Redial/Pause** button to redial immediately.

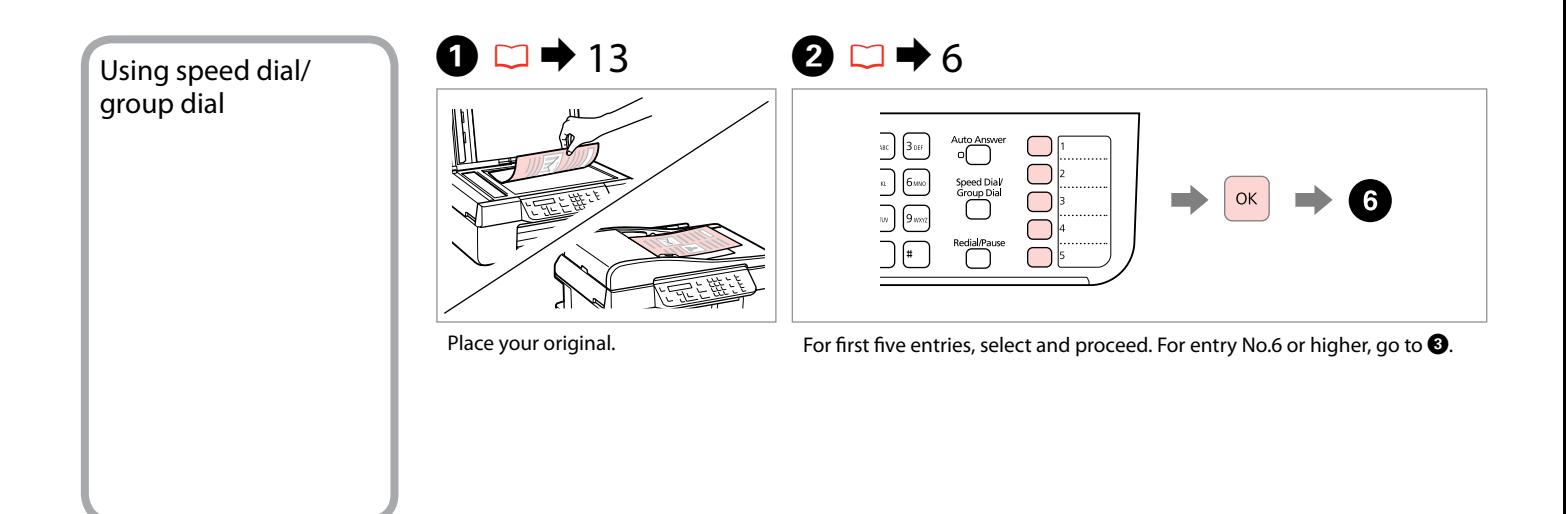

 $\bm{6}$ 

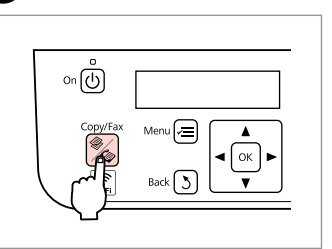

Enter the Fax mode.

 $\bigcirc$   $\Box$   $\rightarrow$  6

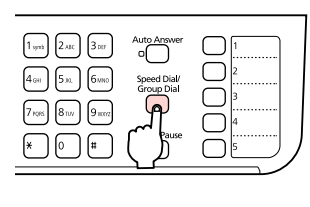

Display the appropriate list.

 $\oslash$ 

Press **Speed Dial/Group Dial** button again to switch the list.

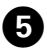

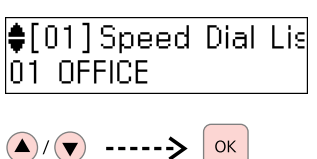

 $0.0.0.00$ 

Select the entry number to send.

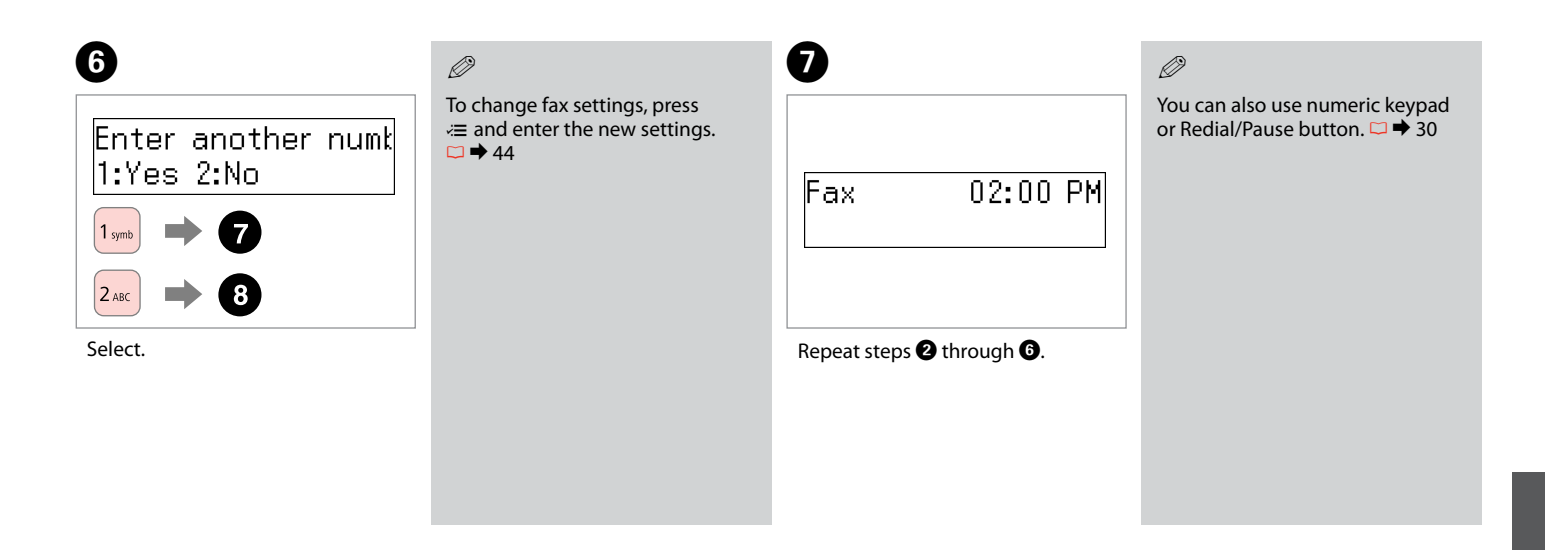

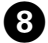

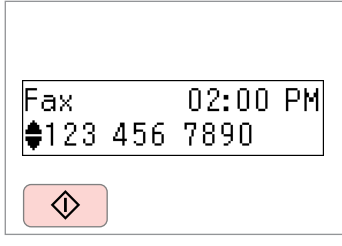

Start sending.

#### Q

To delete an address, select the address using  $\triangle/\blacktriangledown$ , press OK, and then select **Yes**.

#### Q

If the fax number is busy or there is some problem, this product redials automatically after one minute. Press **Redial/Pause** button to redial immediately.

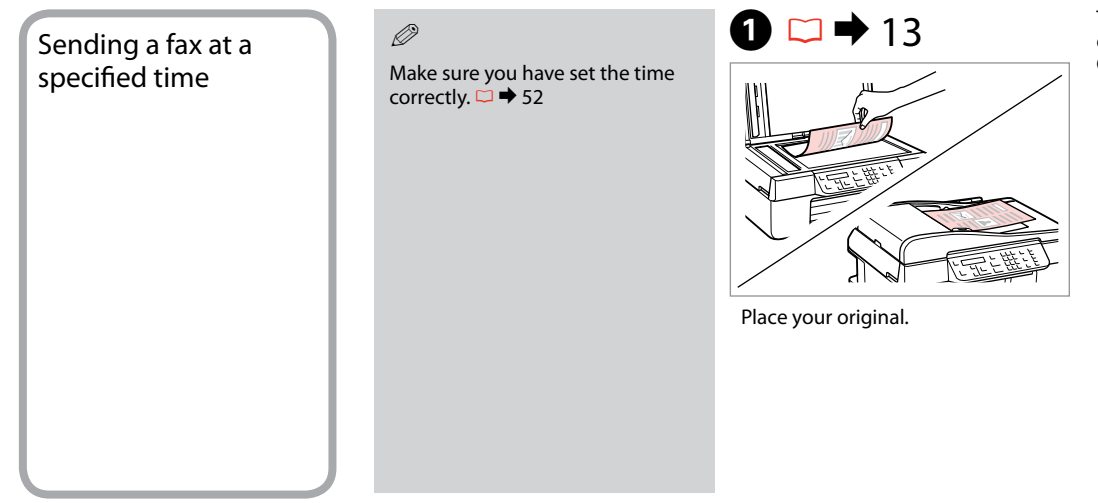

To fax the first five speed/group dial entries, press one-touch dial button, **OK**, then go to step **Q**.

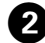

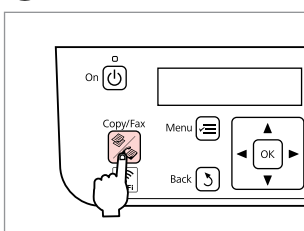

Enter the Fax mode.

**a 8**  $\Box$   $\rightarrow$  6

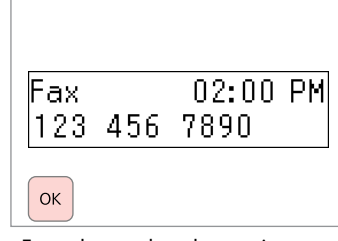

#### Enter the number, then register.

 $\oslash$ 

You can also use Speed Dial/Group Dial button or Redial/Pause button to enter the fax number.

#### $\oslash$

To send fax to multiple recipients, select **Yes** after step **O**, then repeat step  $\mathbf{\Theta}$ .

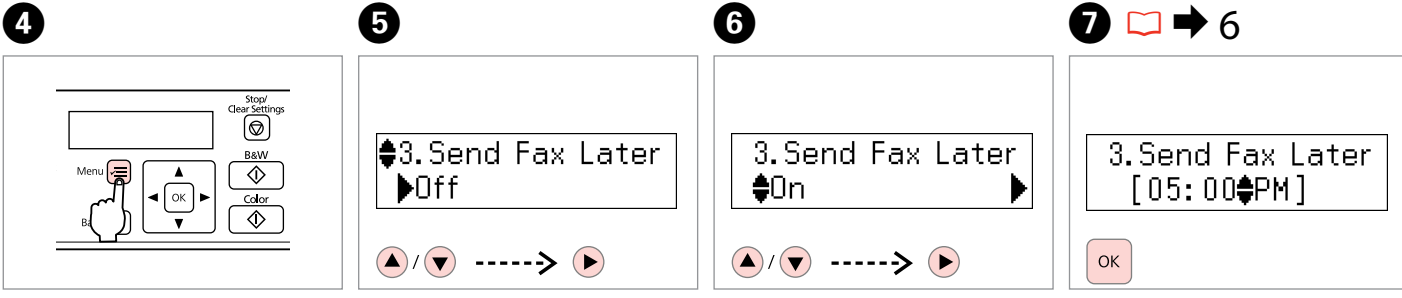

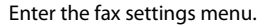

Select **Send Fax Later**.

Select **On**, then proceed.

Enter the time to send, then register.

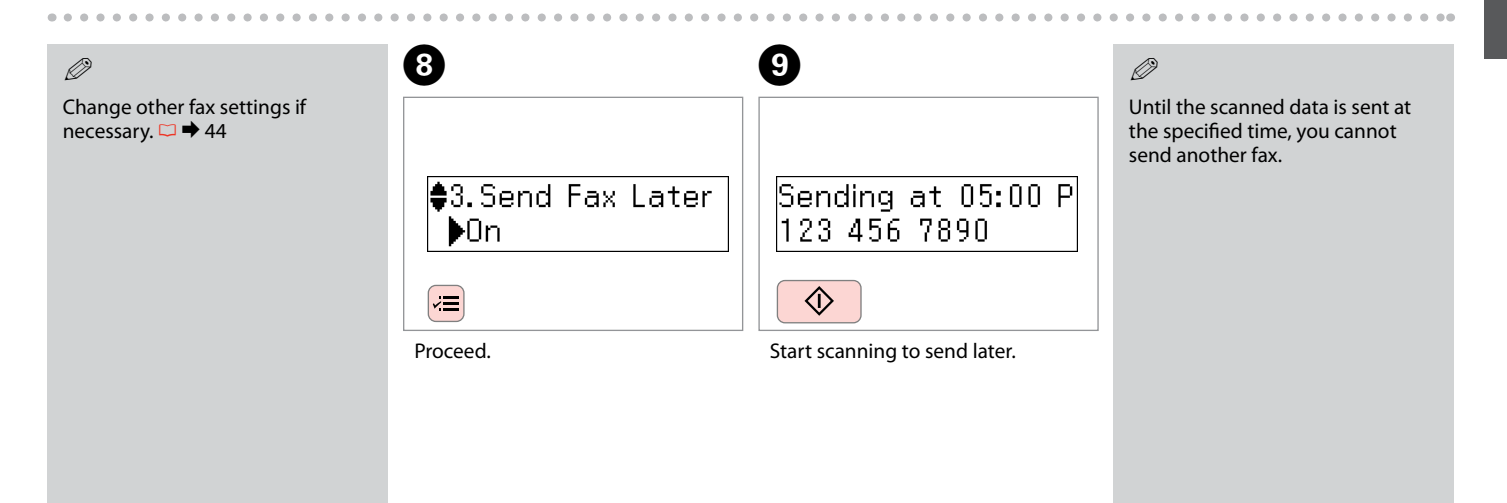

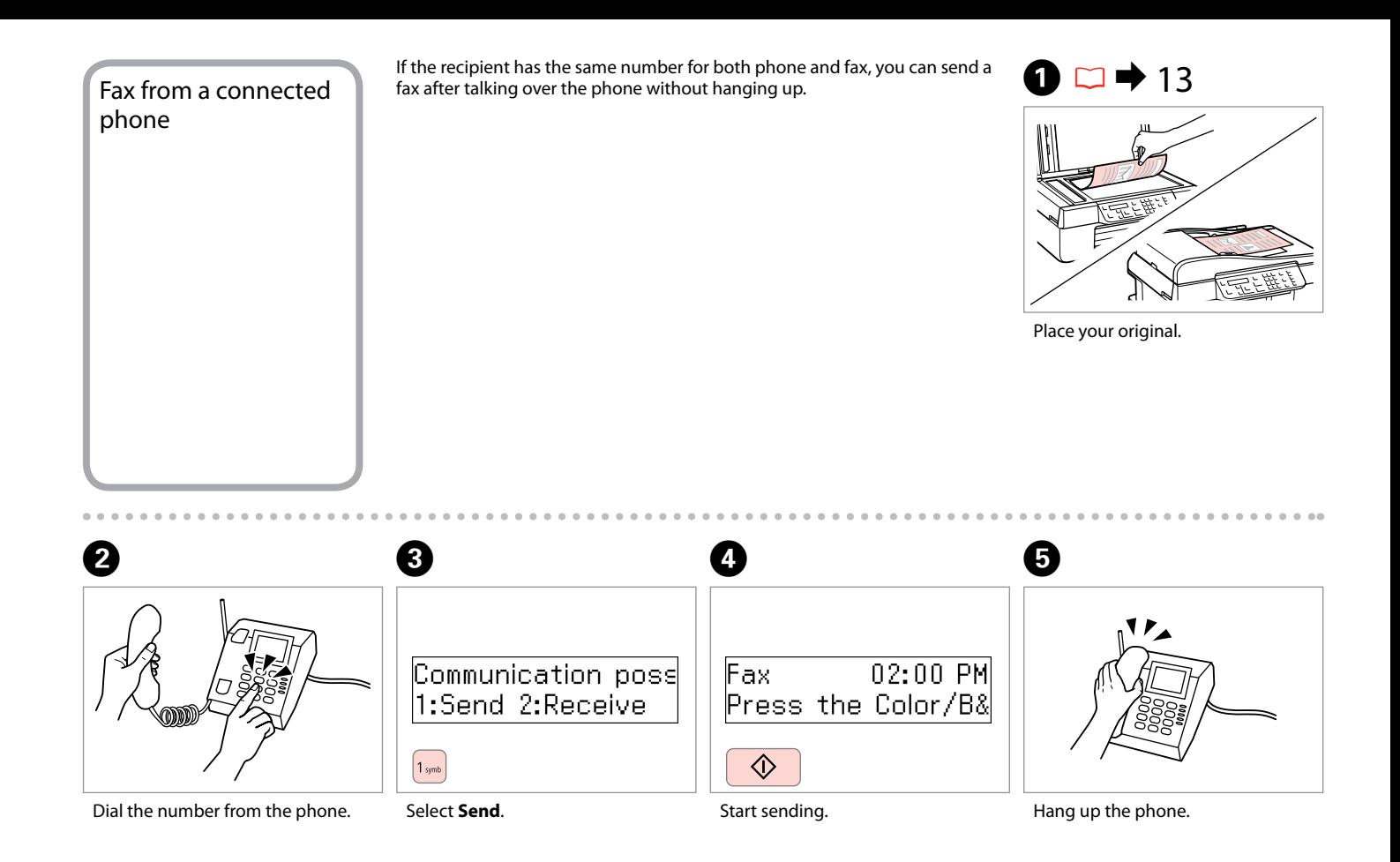

#### Receiving Faxes Before receiving a fax, load A4-size plain paper.  $\Box \rightarrow 11$

You can change the ring alert settings.  $\Box$   $\rightarrow$  44

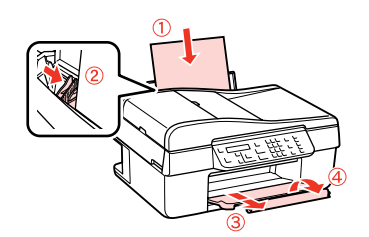

# Receiving faxes **Q**

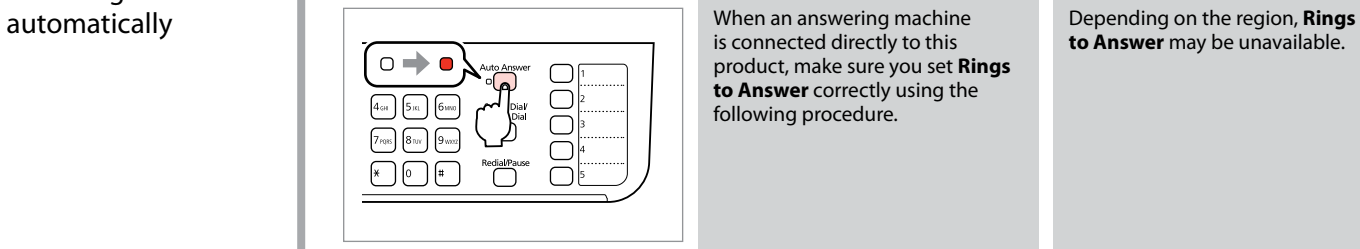

Turn on auto answer.

A

When an answering machine is connected directly to this product, make sure you set **Rings to Answer** correctly using the following procedure.

#### Q

Q

**to Answer** may be unavailable.

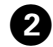

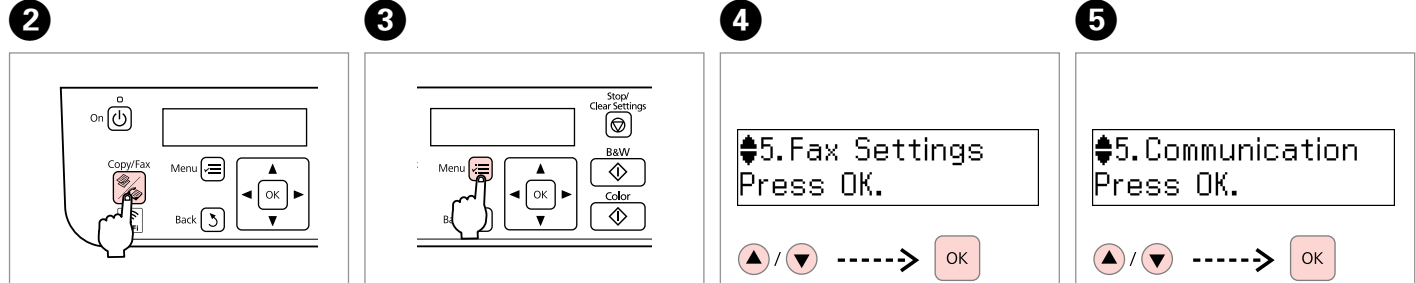

Enter the Fax mode.

Enter the fax settings menu.

 $\overline{3}$ 

Select **Fax Settings**.

Select **Communication**.

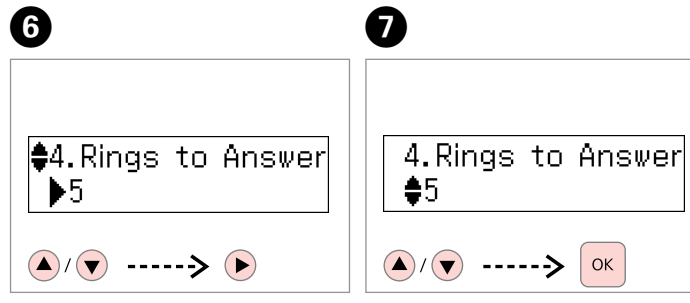

Select **Rings to Answer**.

Select the number of rings.

#### $\mathbf \Omega$

Select more rings than needed for the answering machine to pick up. If it is set to pick up on the fourth ring, set the printer to pick up on the fifth ring or later. Otherwise the answering machine cannot receive voice calls.

#### Q

When you receive a call and the other party is a fax, the product receives the fax automatically even if the answering machine picks up the call. If you pick up the phone, wait until the LCD screen displays a message saying that a connection has been made before you hang up. If the other party is a caller, the phone can be used as normal or a message can be left on the answering machine.

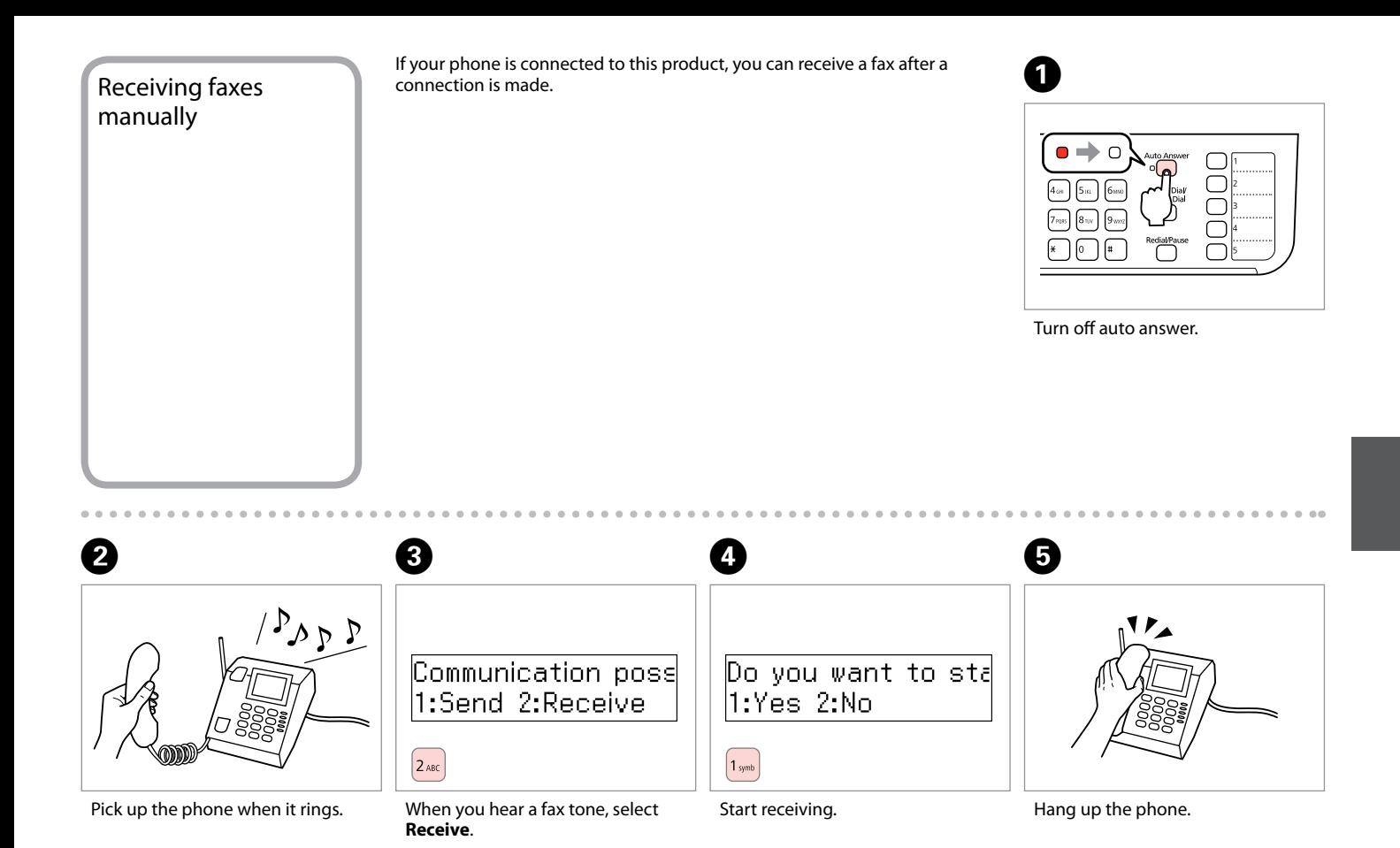

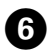

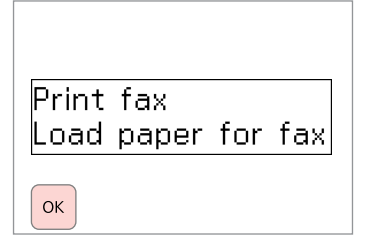

Print the fax data.

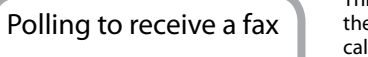

This allows you to receive a fax from the fax information service you have called.

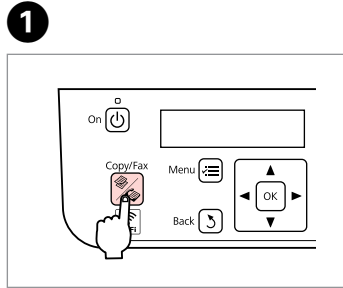

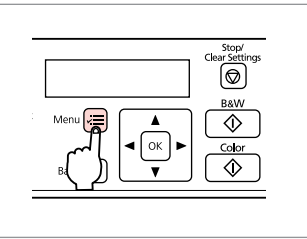

Enter the Fax mode.

Enter the fax settings menu.

 $\boldsymbol{\Theta}$ 

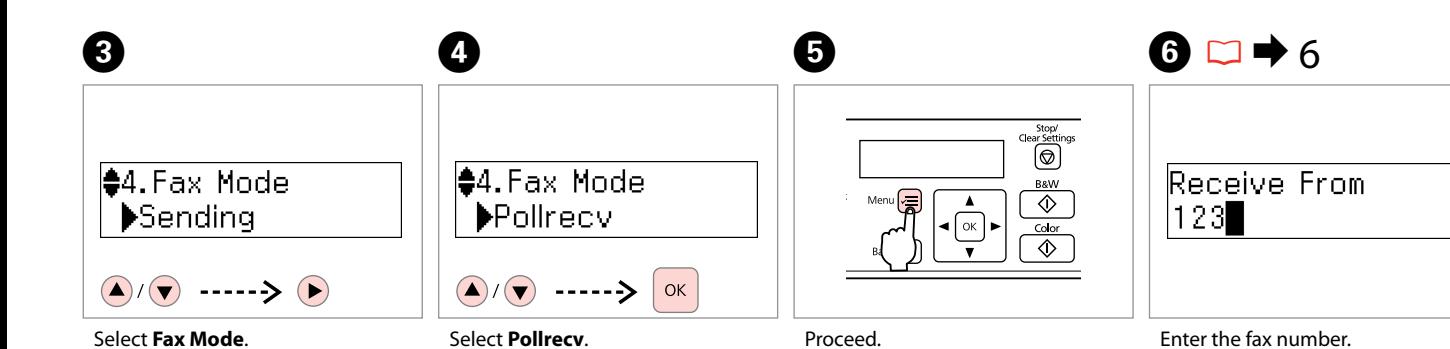

Q

You can also use one-touch dial button, Speed Dial/Group Dial button or Redial/Pause button to enter the fax number.

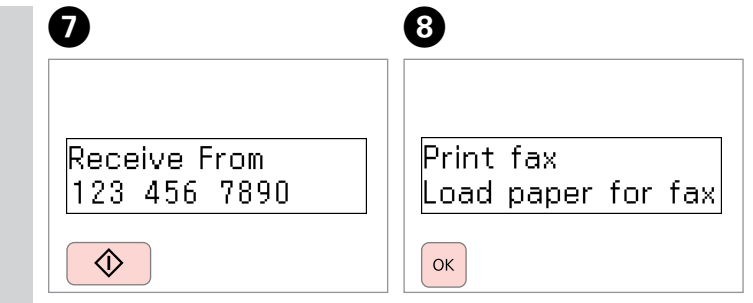

Start receiving.

Print the fax data.

. . . . . . . . . . . . . .

#### Printing Reports **A**

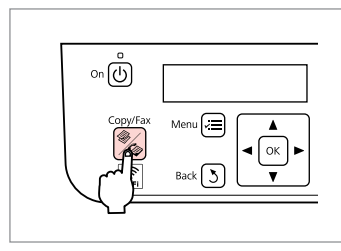

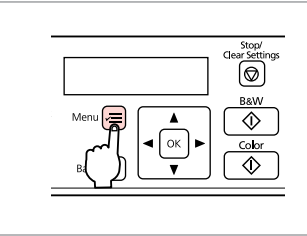

B

Q

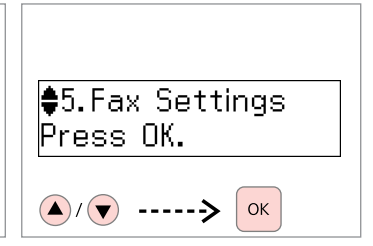

Enter the Fax mode.

Enter the fax settings menu.

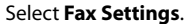

D **‡1. Print Report** Press OK.  $\left(\bigwedge\right)^{n}$  .....> OK

Select **Print Report**.

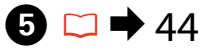

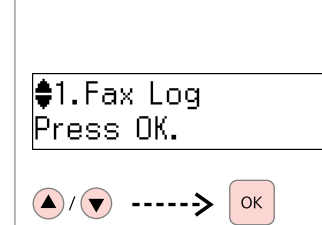

Select an item.

If you select **Fax Log** then **View**, use  $\triangle/\blacktriangledown$  to select date/time, then  $pres$  to view.

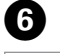

C

Print Fax Log Press the Color bu

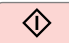

Print the report.

Faxing from a PC The fax software that came with the software disc allows you to send faxes from your computer, create a phone book, and provides you with other useful features. For details, see the Fax Utility online help. Use the following procedure to run the utility.

Click the start button (Windows 7 and Vista) or click **Start** (Windows XP), point to **All Programs**, select **Epson Software**, and then click **Fax Utility**.

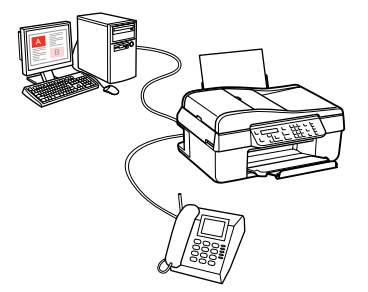

Fax Menu List Press  $\equiv$  again to finish setting.

Menu items and values may differ depending on the region.

#### $\overline{z}$  Fax settings menu

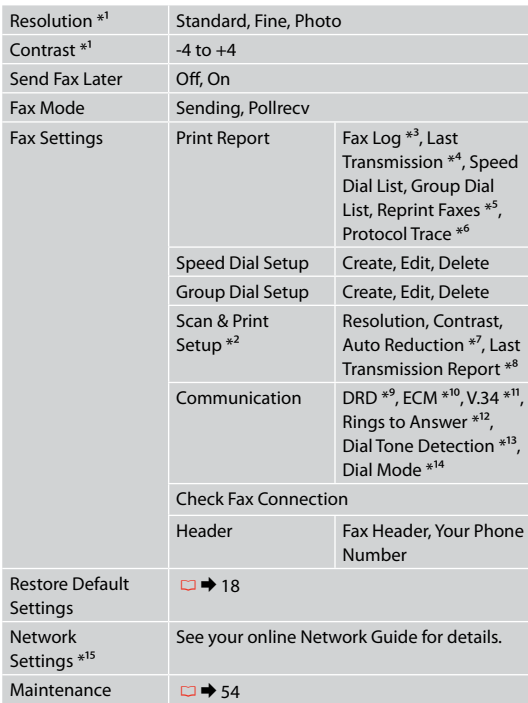

- \*1 Settings for transmitted faxes.
- \*2 Settings for received faxes.
- \*3 Prints or displays the communication log.
- \*4 Prints a communication log for the previous transmission or the previous polling results received.
- \*5 Reprints from the latest fax received. When the memory is full, the oldest faxes are erased first.
- \*6 Prints the protocol for the latest communication.
- \*7 Indicates whether or not to reduce received faxes larger than A4-size to A4, or prints them at their original size on multiple sheets.
- \*8 Indicates whether or not to print a report for the previous transmitted fax. Select **On Error** to print reports only when an error occurs. Select **On Send** to print reports for every fax.
- \*9 Indicates the type of answer ring pattern you want to use to receive faxes. To select an option other than **All** (or **Off**), you must set up your phone system to use different ring patterns. This option may be **On**/**Off** depending on the region.
- \*10 Indicates whether or not to use Error Correction mode to automatically correct fax data sent/received with errors due to the line or any other problems. Color faxes cannot be sent/received when ECM is off.
- \*11 Indicates the speed at which you transmit and receive faxes. **On** is 33.6 kbps and **Off** is 14.4 kbps.
- \*12 Depending on the region, this setting may not be displayed.
- \*13 When this is set to **On**, the product starts dialing after it detects a dial tone. It may not be able to detect a dial tone when a PBX (Private Branch Exchange) or a TA (Terminal Adapter) is connected. In that case, set to **Off**. However, doing so may drop the first digit of a fax number and send the fax to the wrong number.
- \*14 Indicates the type of phone system to which this product is connected. Depending on the region, this menu may not be displayed.
- \*15 WorkForce 325 only.

# **Maintenance Menu**

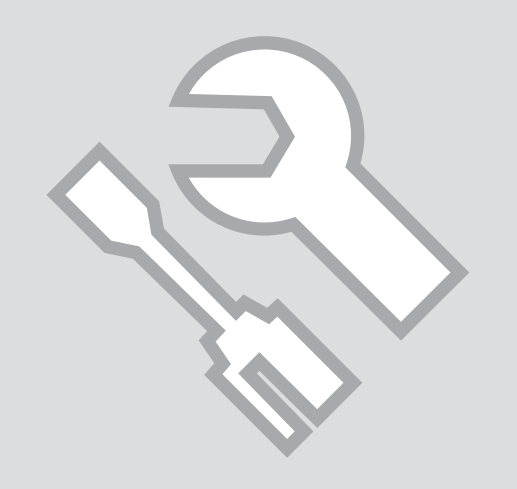

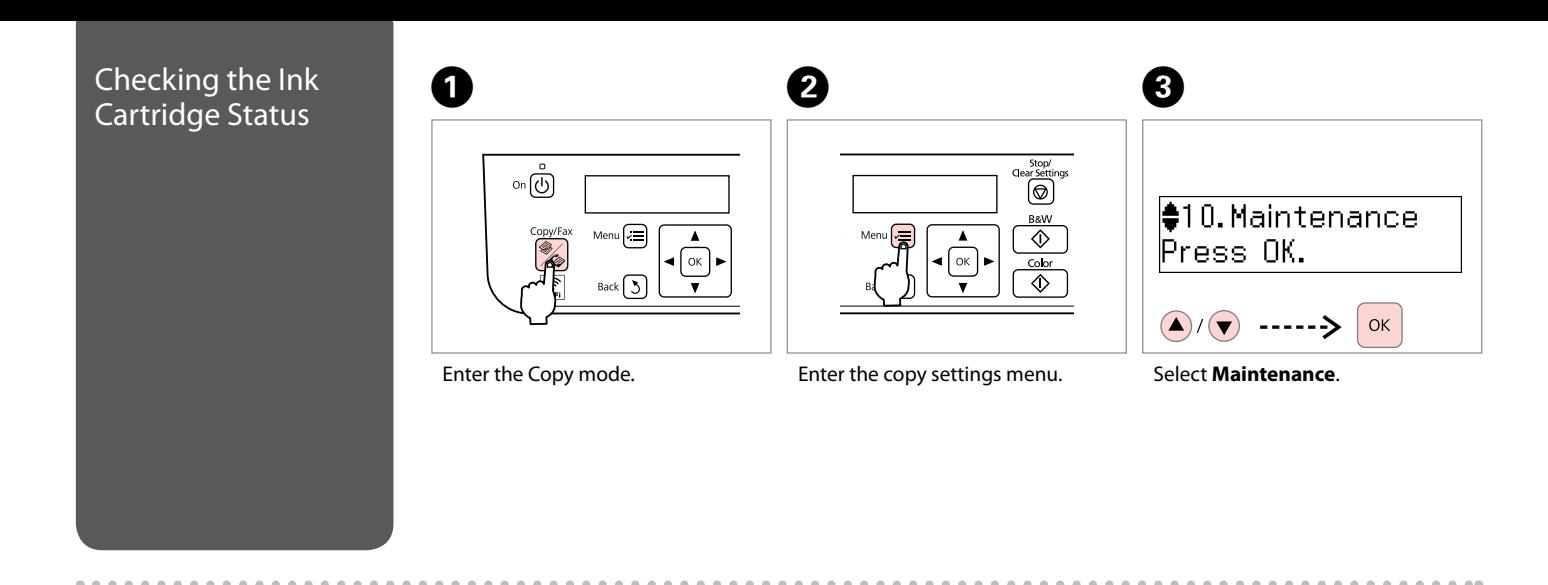

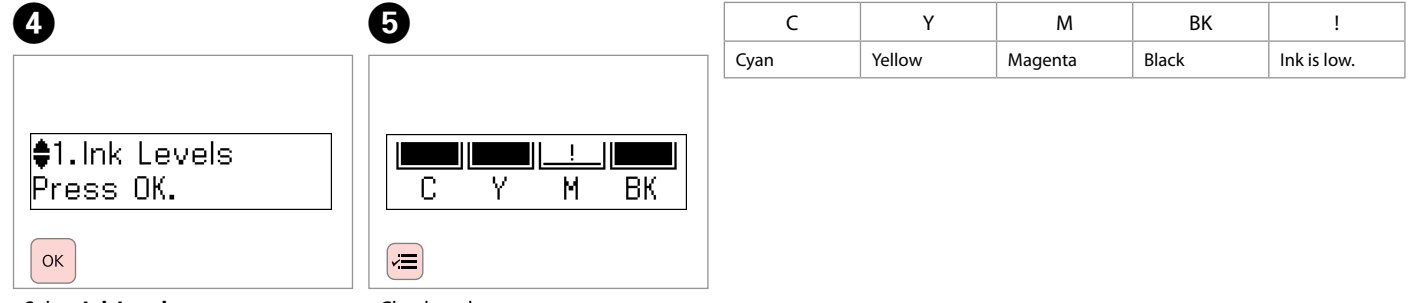

Select **Ink Levels**.

Check and return.

#### $\mathscr{D}$

You can replace ink cartridges even if they are not expended. Press  $\equiv$ , select **Maintenance**, and press **OK**. Select **Ink Cartridge Replacement**, and press **OK**.

Epson cannot guarantee the quality or reliability of non-genuine ink. If non-genuine ink cartridges are installed, the ink cartridge status may not be displayed.

#### Q

If an ink cartridge is running low, prepare a new ink cartridge.

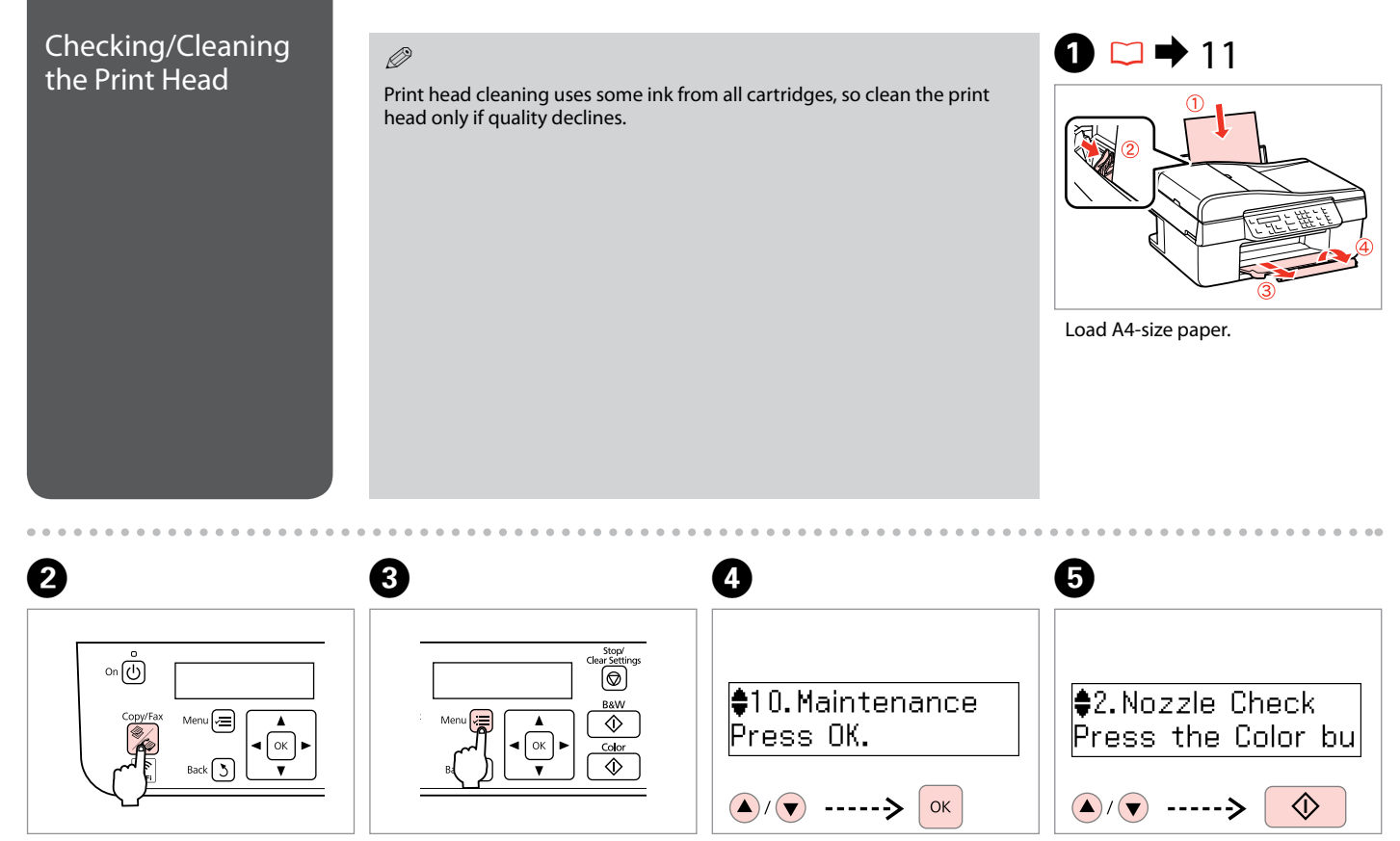

Enter the Copy mode.

Enter the copy settings menu.

Select **Maintenance**.

Select **Nozzle Check** and then start.

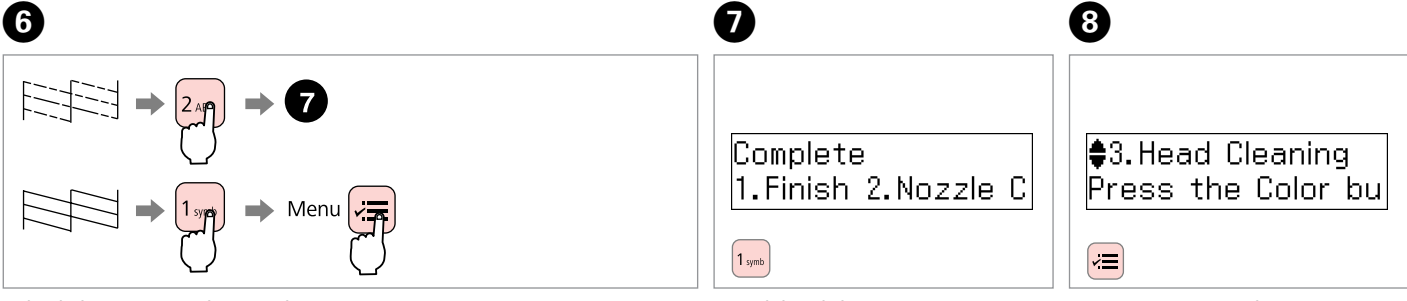

Check the pattern and proceed.

Finish head cleaning.

Return to Copy mode.

#### Q

If quality does not improve after cleaning four times, leave the printer on for at least six hours. Then try cleaning the print head again. If quality still does not improve, contact Epson support.

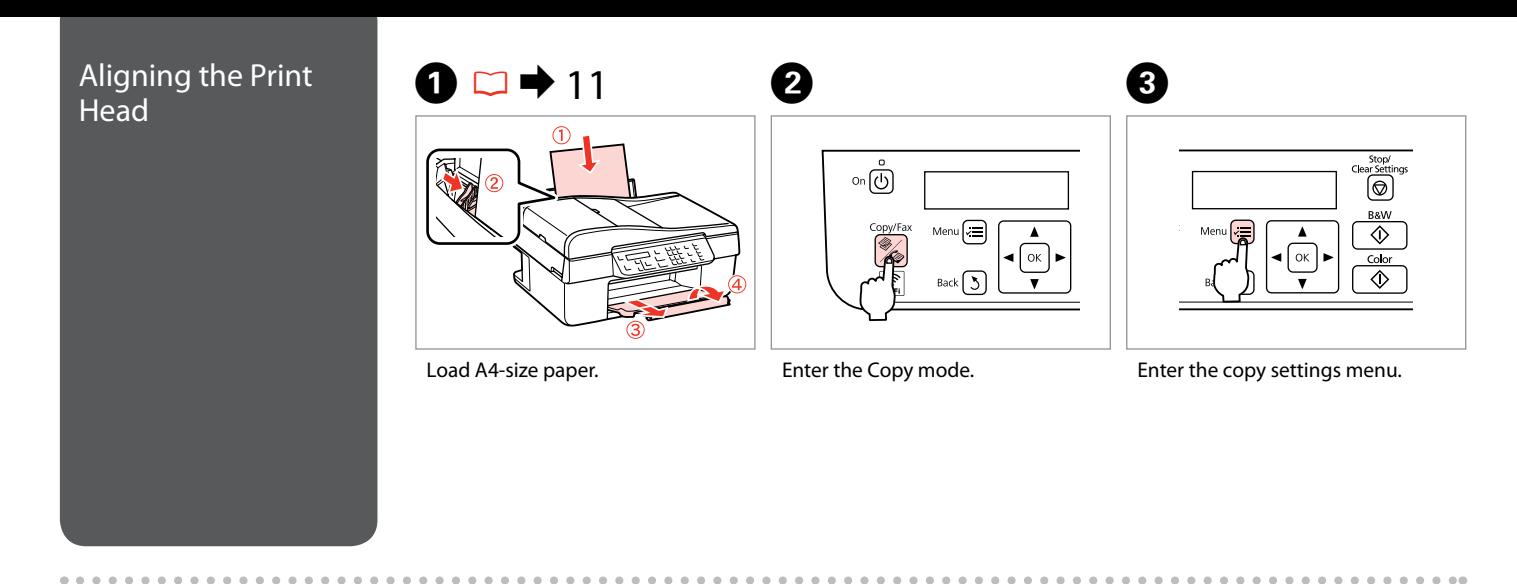

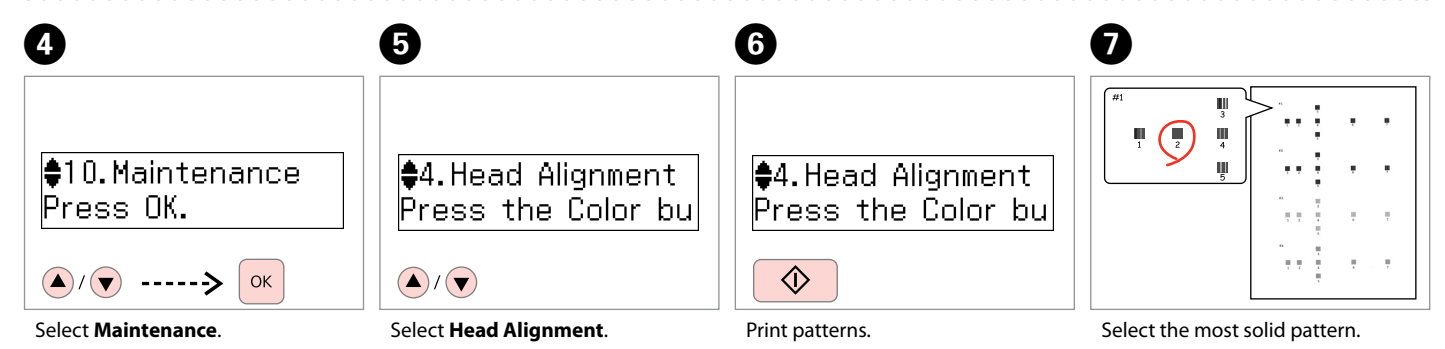

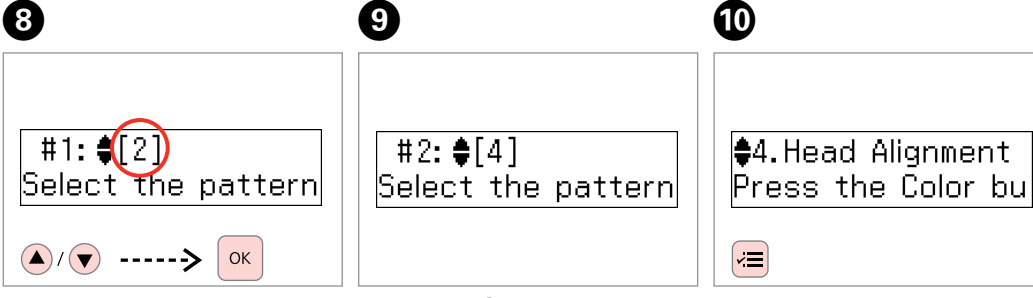

Select the pattern number for #1.

Repeat step  $\Theta$  for other patterns.

Return to Copy mode.

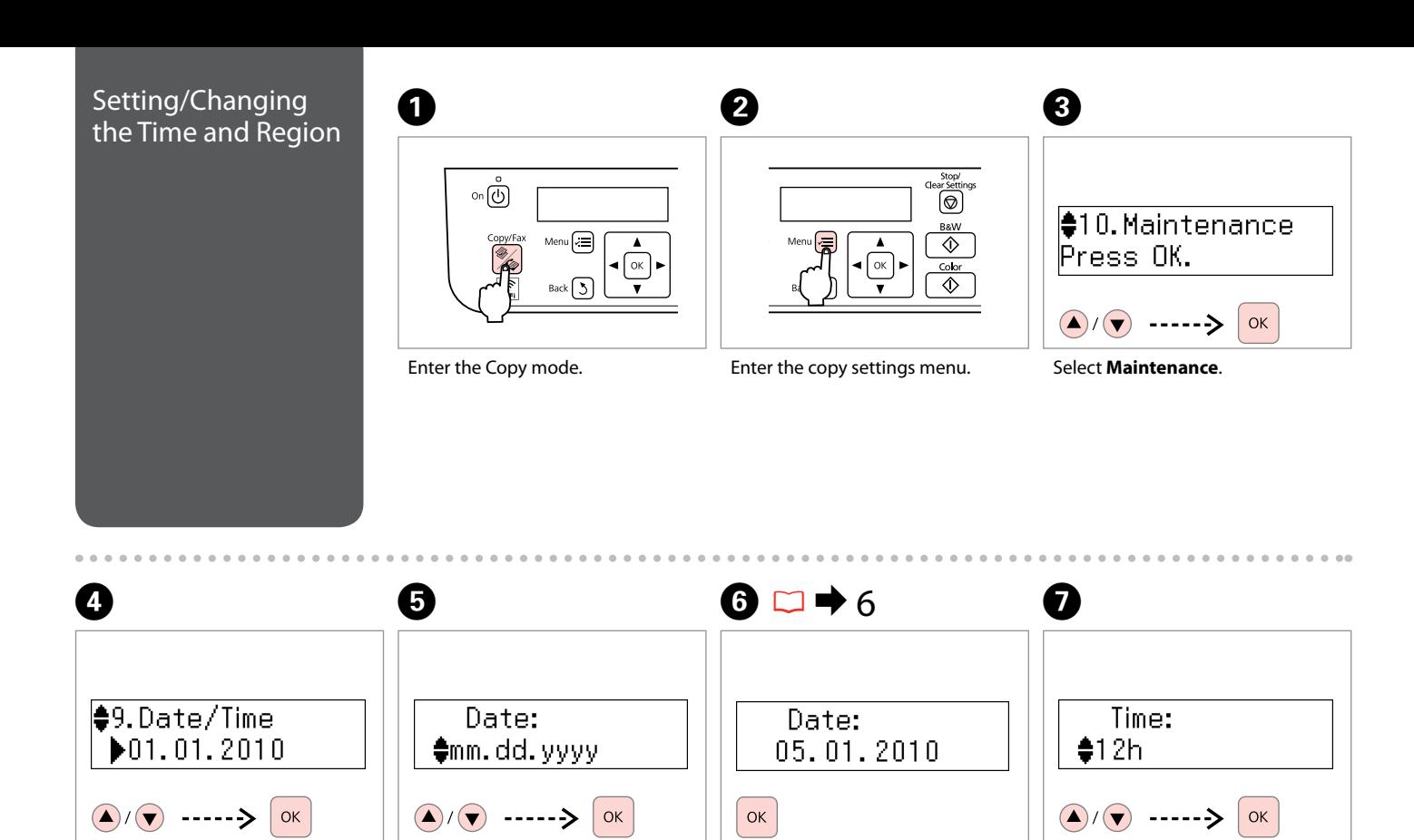

#### Select **Date/Time**.

Select the date format.

Set the date.

Select the time format.

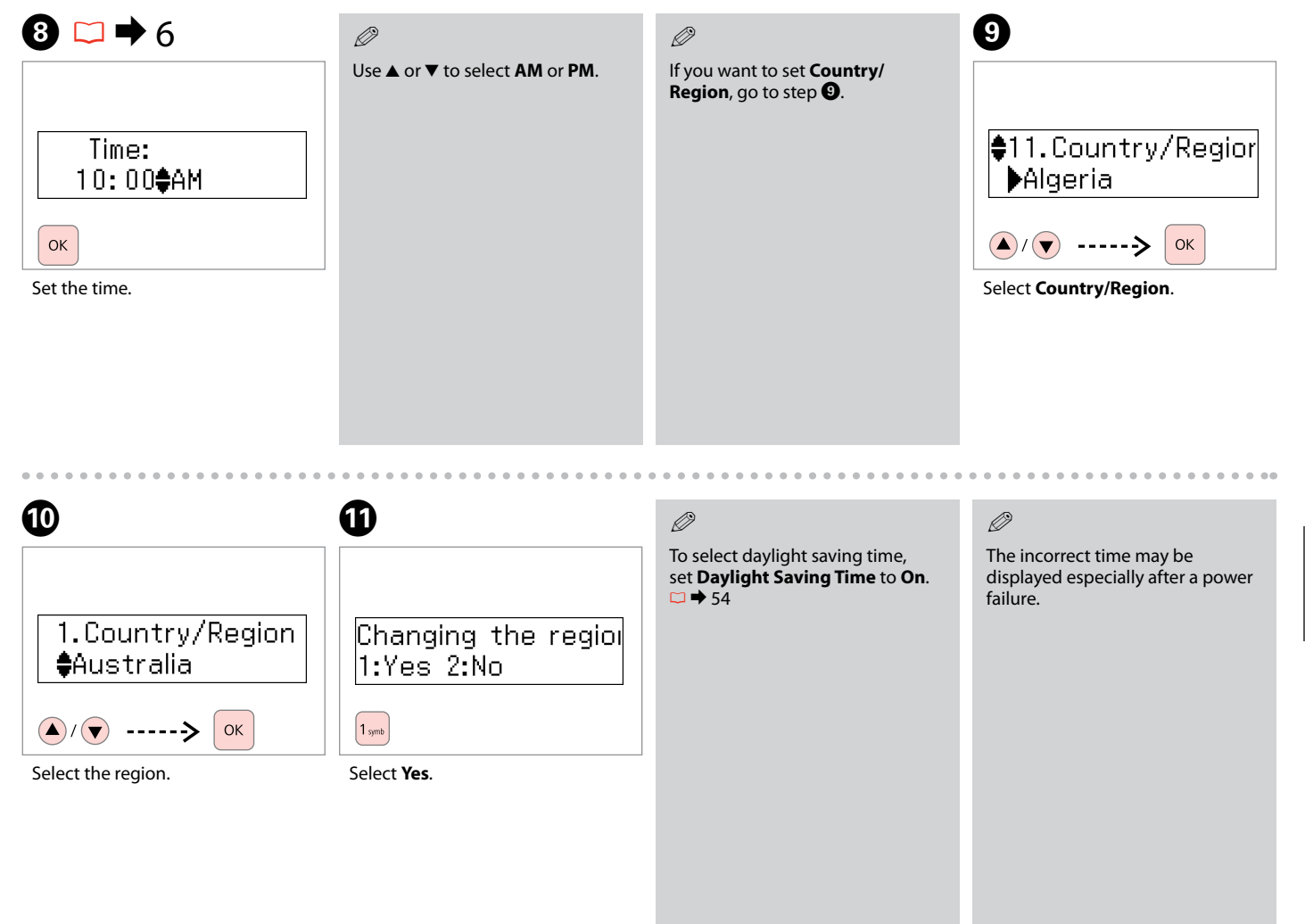

#### Maintenance Menu List

Press **%Copy/Fax** and then press <≡ to enter the settings menu. Then press **▲ or ▼ to select Maintenance.** 

Press  $\equiv$  to finish setting.

 $\overrightarrow{v}$  Maintenance menu settings

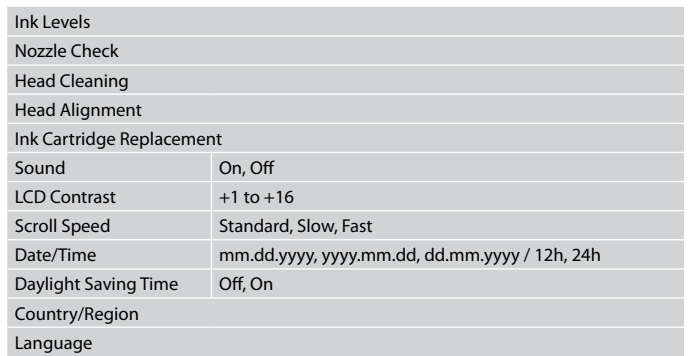

# **Solving Problems**

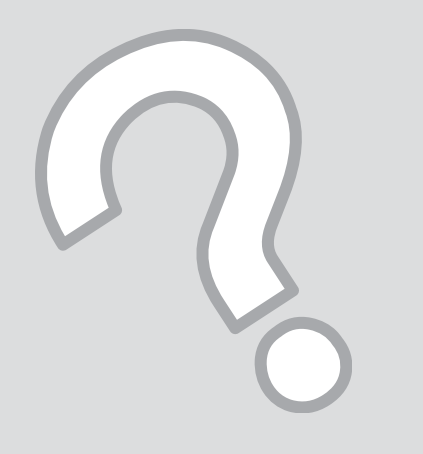

### Error Messages

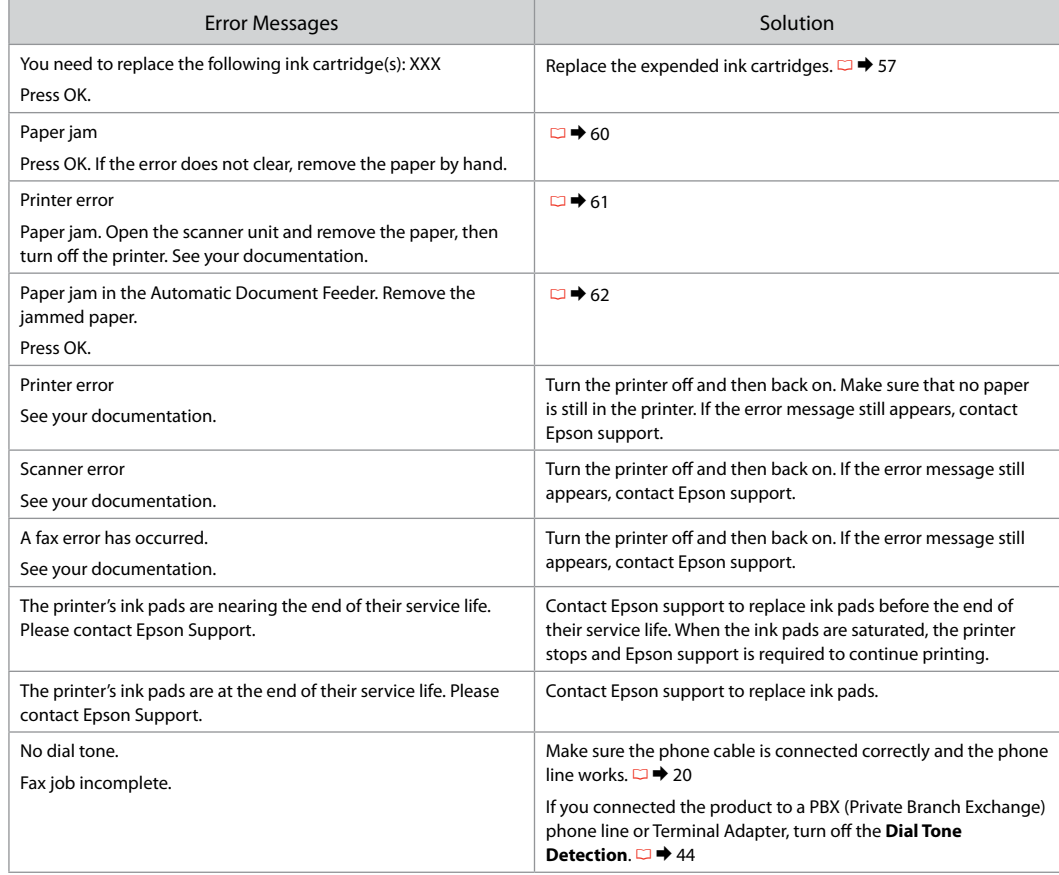

#### Replacing Ink **Cartridges Ink Cartridge Handling Precautions**

- 
- $\Box$  Never move the print head by hand.
- $\square$  Some ink is consumed from all cartridges during the following operations: print head cleaning and ink charging when an ink cartridge is installed.
- $\Box$  For maximum ink efficiency, only remove an ink cartridge when you are ready to replace it. Ink cartridges with low ink status may not be used when reinserted.
- $\Box$  Epson recommends the use of genuine Epson ink cartridges. Epson cannot guarantee the quality or reliability of non-genuine ink. The use of non-genuine ink may cause damage that is not covered by Epson's warranties, and under certain circumstances, may cause erratic printer behavior. Information about non-genuine ink levels may not be displayed, and use of non-genuine ink is recorded for possible use in service support. ■ Ink Cartridge Har<br>
■ Never move the p<br>
a Some ink is consu<br>
the following opeer<br>
ink charging wher<br>
a For maximum ink<br>
cartridge when yo<br>
cartridges with lov<br>
when reinserted.<br>
■ Epson recomment<br>
cartridges. Epson or re
- $\Box$  Make sure you have a new ink cartridge before you begin replacement. Once you start replacing a cartridge, you must complete all the steps in one session.
- $\Box$  Leave the expended cartridge installed until you have obtained a replacement. Otherwise the ink remaining in the print head nozzles may dry out.
- $\Box$  Do not open the ink cartridge package until you are ready to install it in the printer. The cartridge is vacuum packed to maintain its reliability.
- $\Box$  Other products not manufactured by Epson may cause damage that is not covered by Epson's warranties, and under certain circumstances, may cause erratic printer behavior.
- $\Box$  Do not turn off the printer during ink charging as

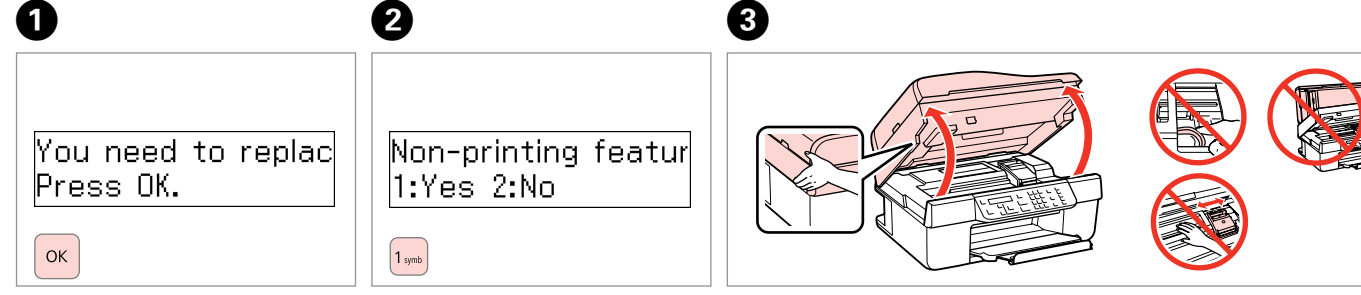

Check the color to replace. The proceed. The color to replace.

Proceed.

#### w

Never open the cartridge cover while the print head is moving.

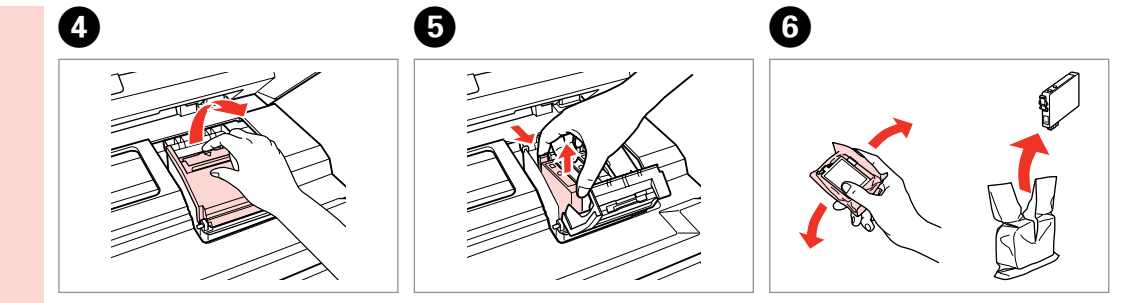

Open.

Pinch and remove. The state of Shake new cartridge.

### $\mathbf{q}$

Be careful not to break the hooks on the side of the ink cartridge.

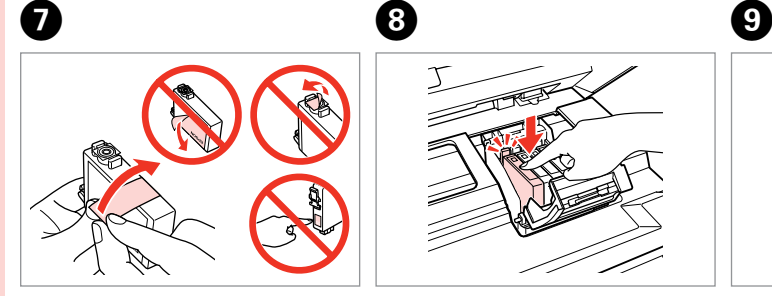

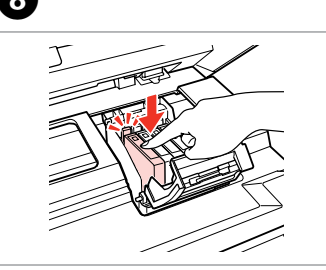

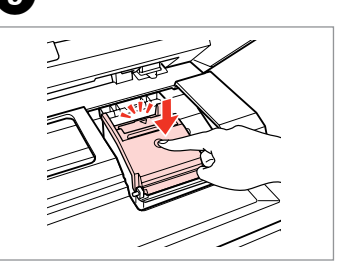

Remove the yellow tape. The series of the series of the veloce.

### $\overline{\mathbf{p}}$

If you find it difficult to close the cover, press down on each cartridge until it clicks into place.

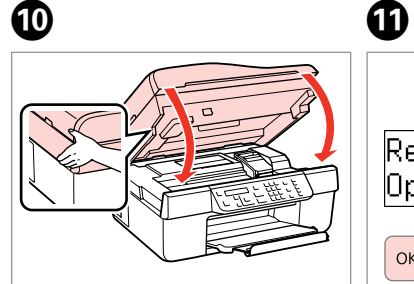

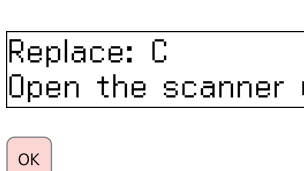

#### Q

If you had to replace an ink cartridge during copying, to ensure copy quality after ink charging is finished, cancel the job that is copying and start again from placing the originals.

Close.

 $\bf \Phi$ 

Start charging ink.

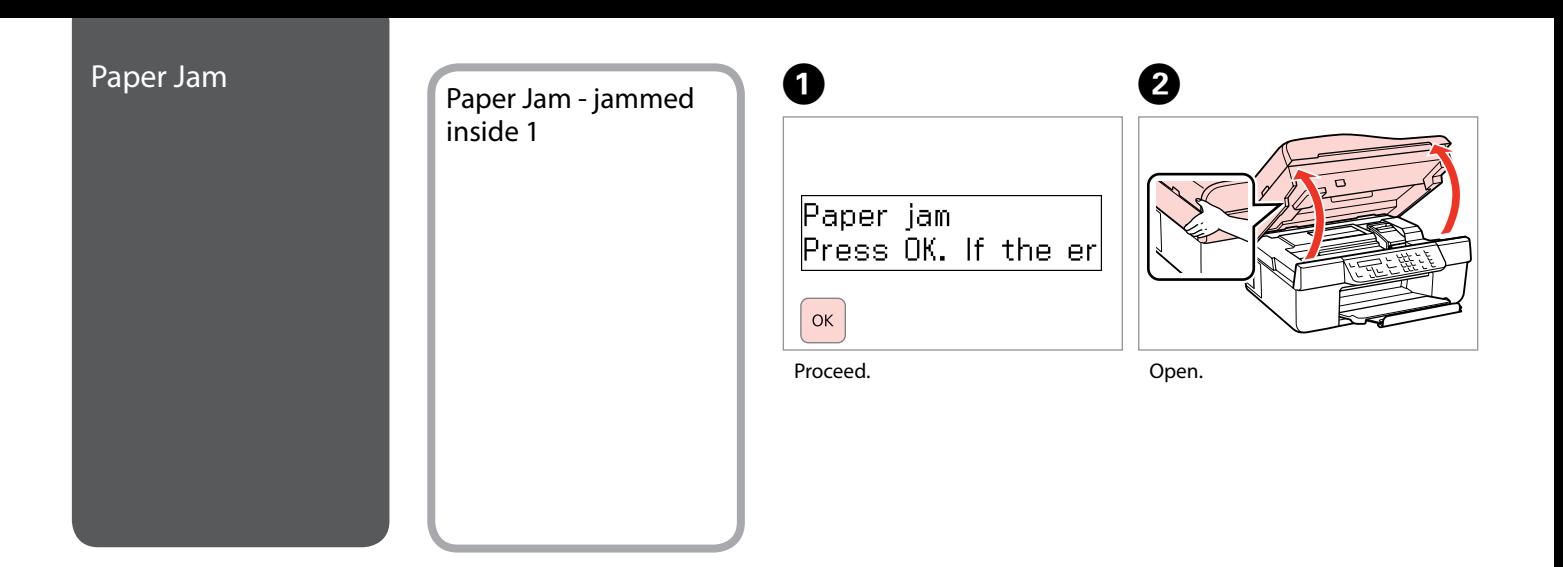

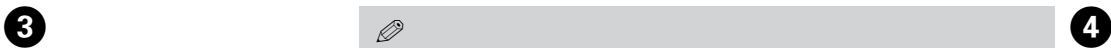

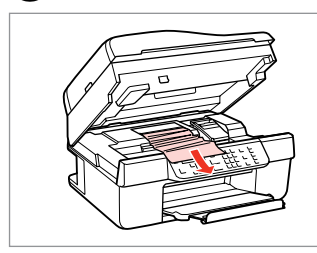

Remove. Close.

#### $\mathscr{D}$

If paper still remains near the sheet feeder, gently pull it out.

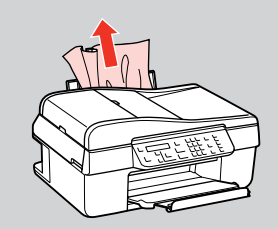

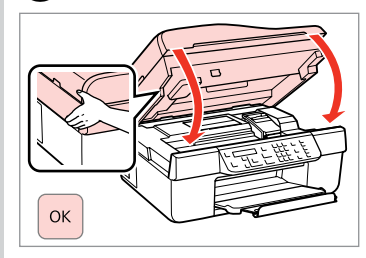

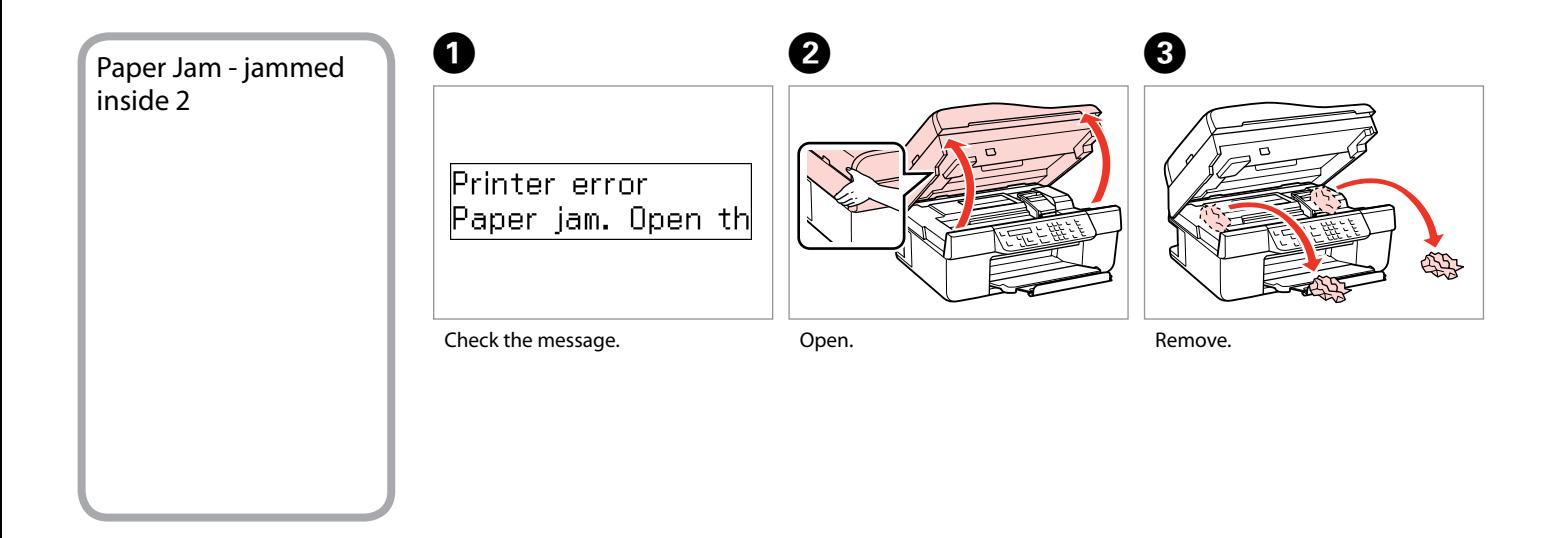

#### Q

If paper still remains near the sheet feeder, gently pull it out.

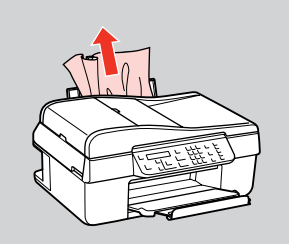

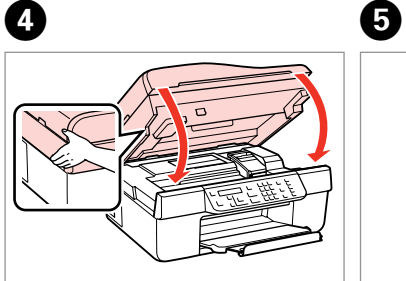

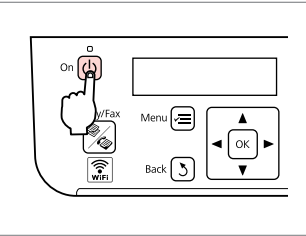

Close.

Turn off.

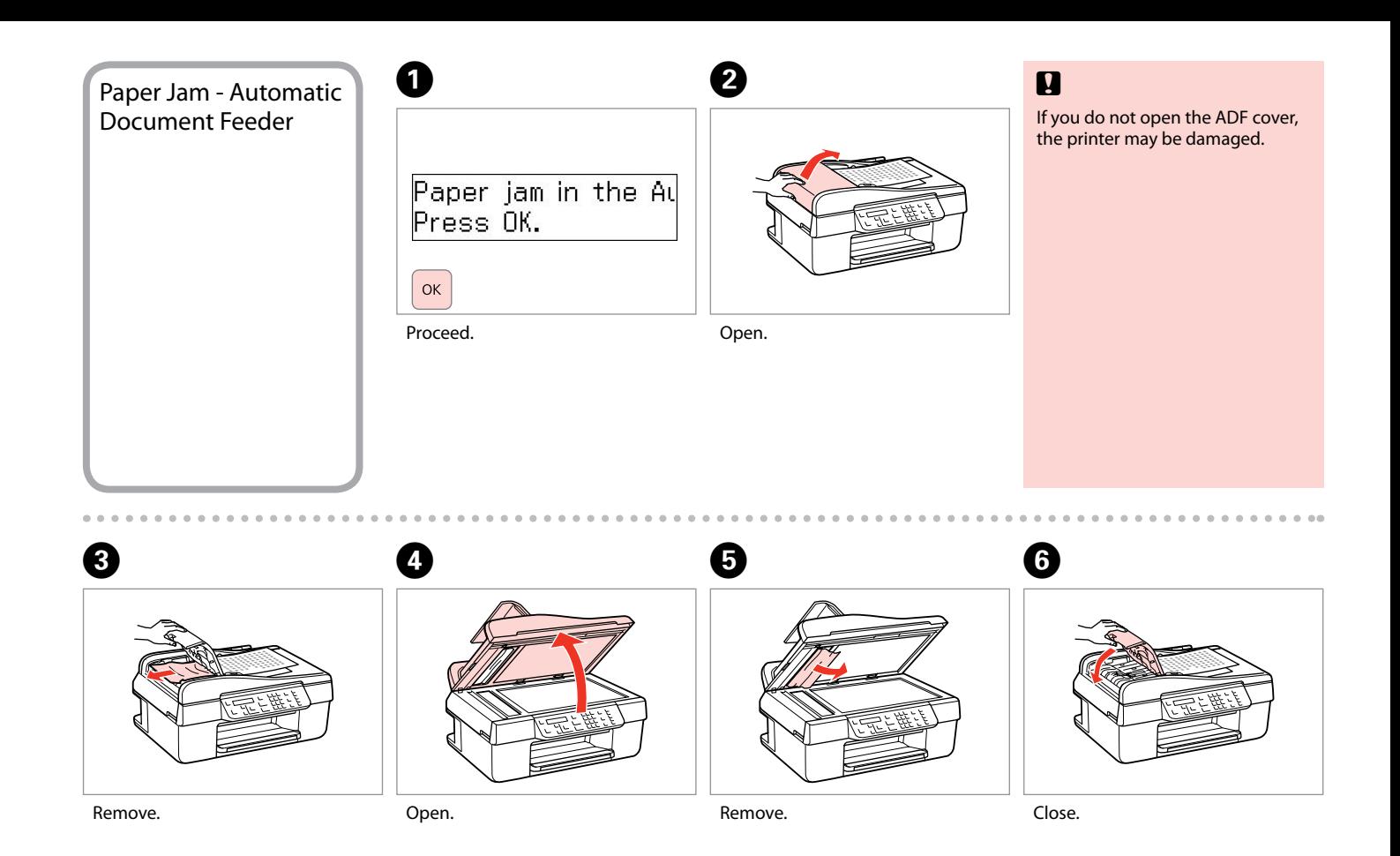

#### Print Quality/Layout Problems

Try the following solutions in order from the Top. For further information, see your online User's Guide.

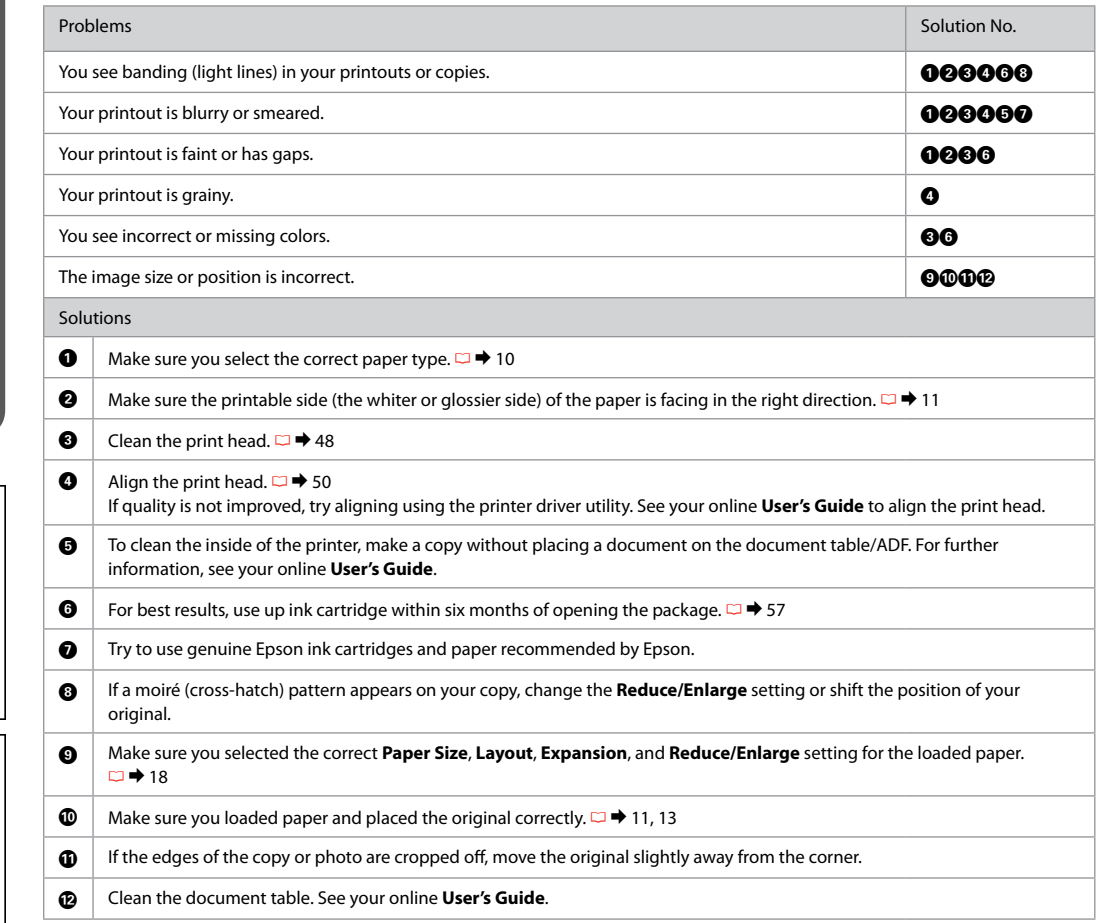

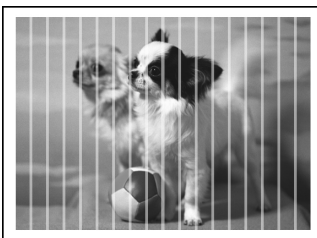

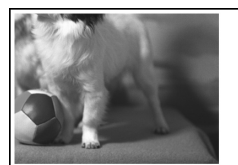

## Faxing Problems

#### Try the following solutions in order from the top.

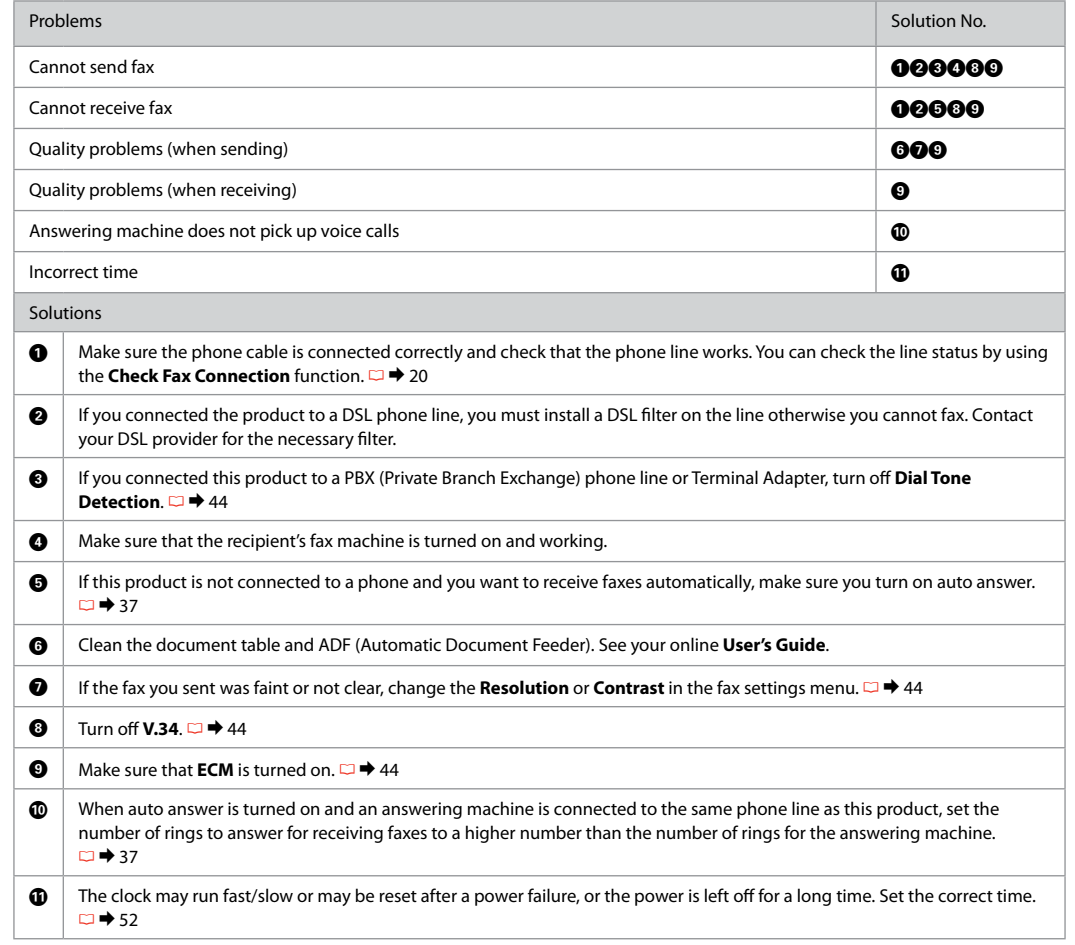

### Contacting Epson **Support**

If you cannot solve the problem using the troubleshooting information, contact Epson support services for assistance. You can get the contact information for Epson support for your area in your online User's Guide or warranty card. If it is not listed there, contact the dealer where you purchased your product.

#### Index

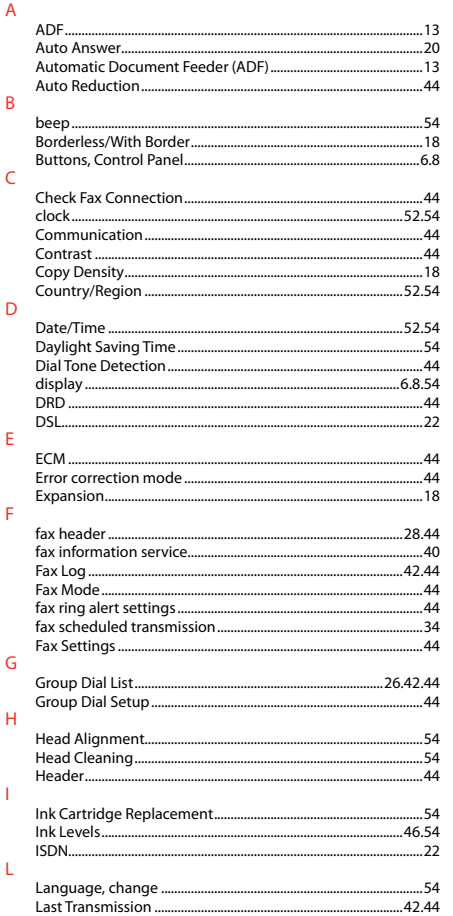

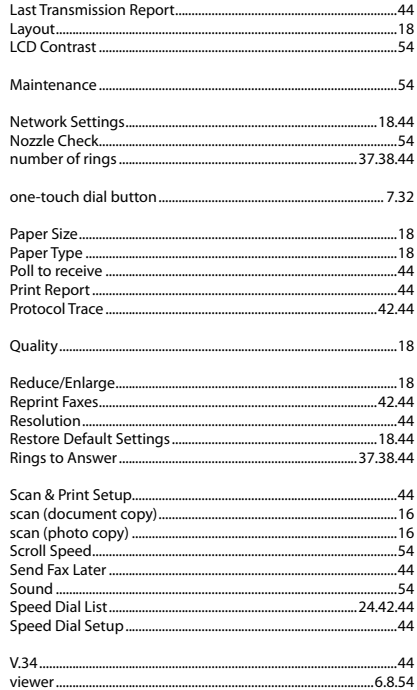

 $M$  $\overline{N}$ 

 $\circ$  $\overline{P}$ 

 $\overline{Q}$  $\overline{R}$ 

 $\mathsf{S}$ 

 $\vee$ 

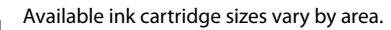

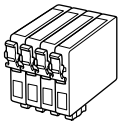

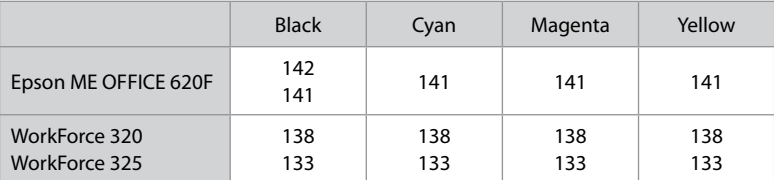

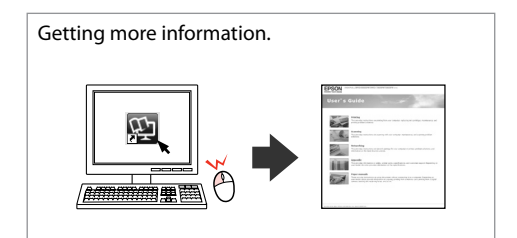

Copyright © 2010 Seiko Epson Corporation. All rights reserved. Printed in XXXXXX

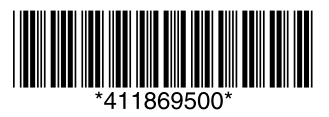